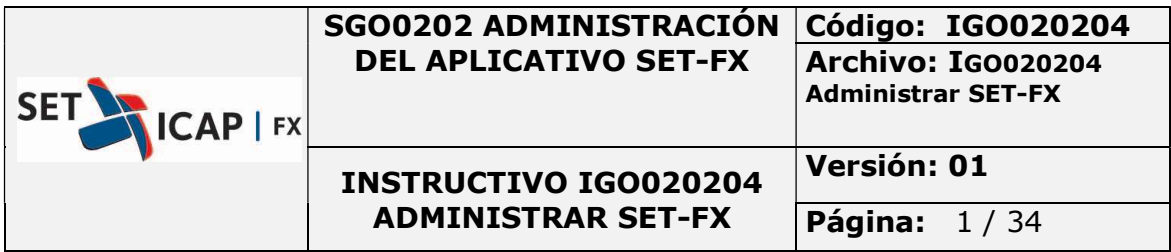

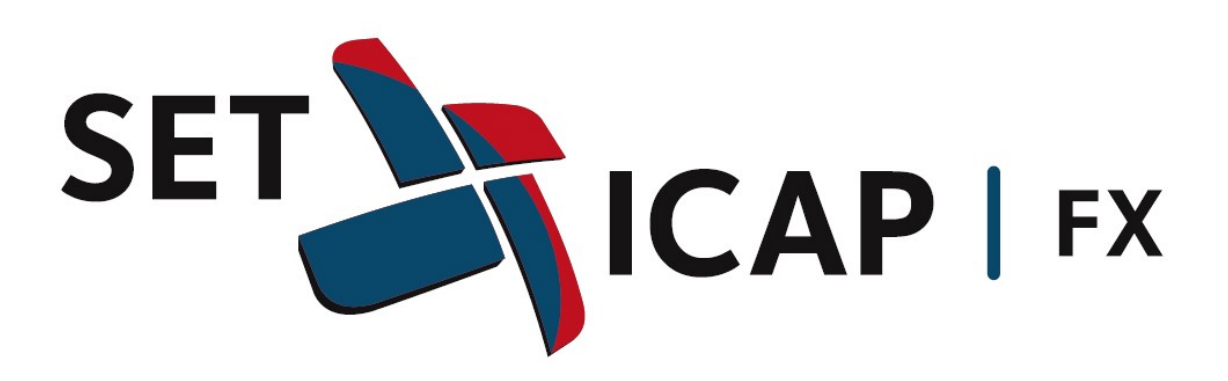

MANUAL DE USUARIO

MERCADO FIX

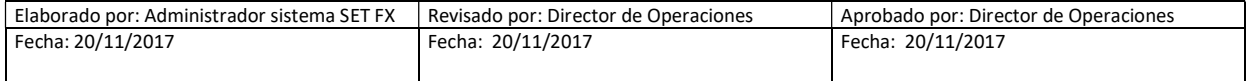

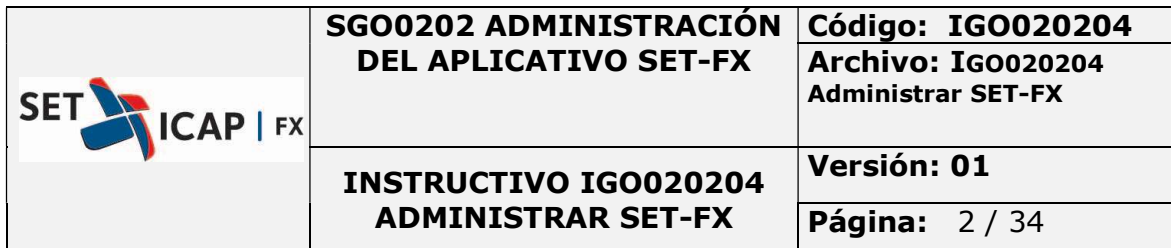

# **CONTENIDO**

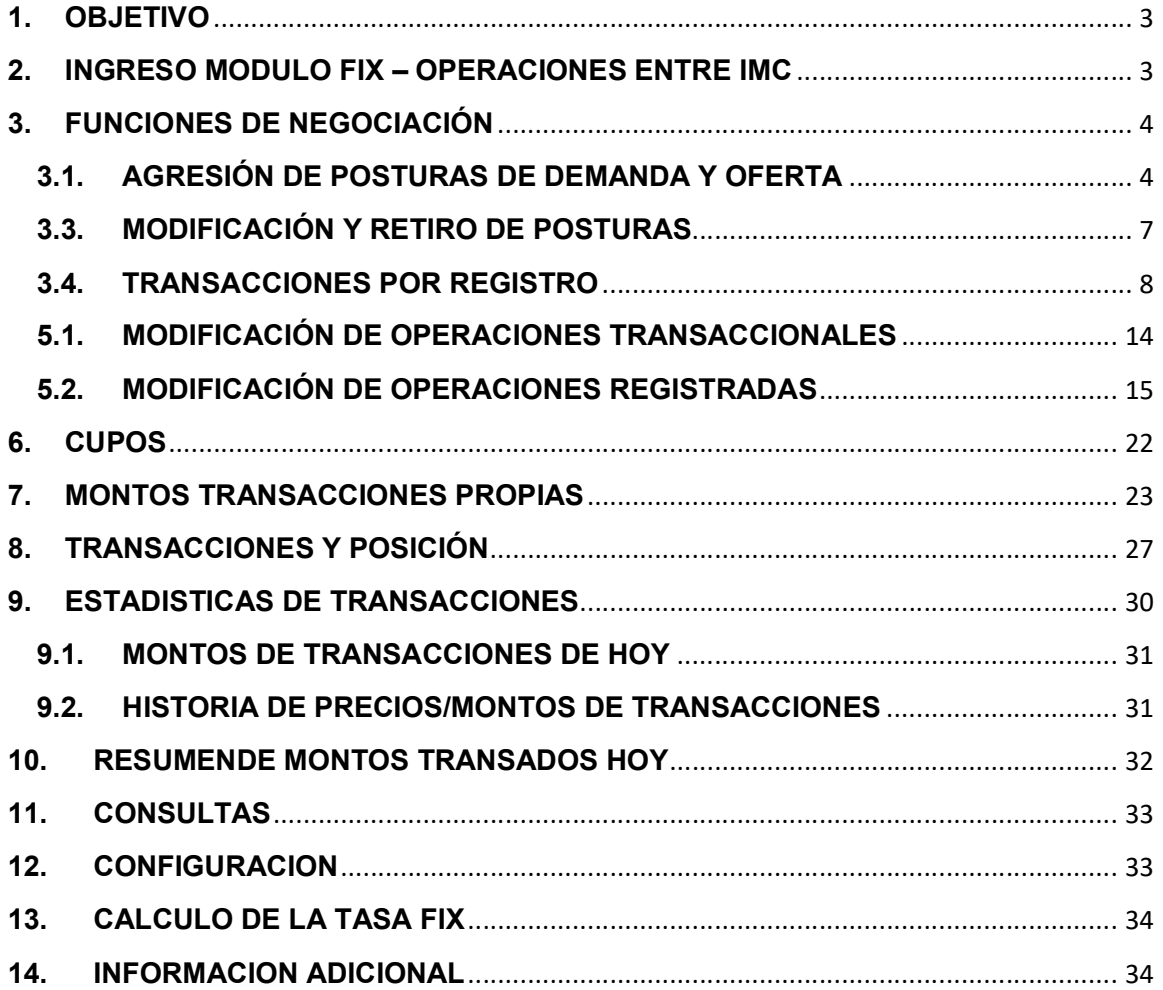

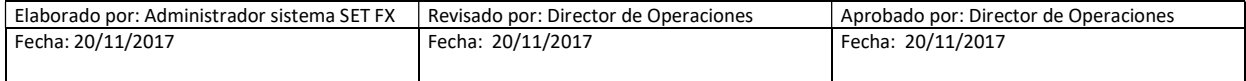

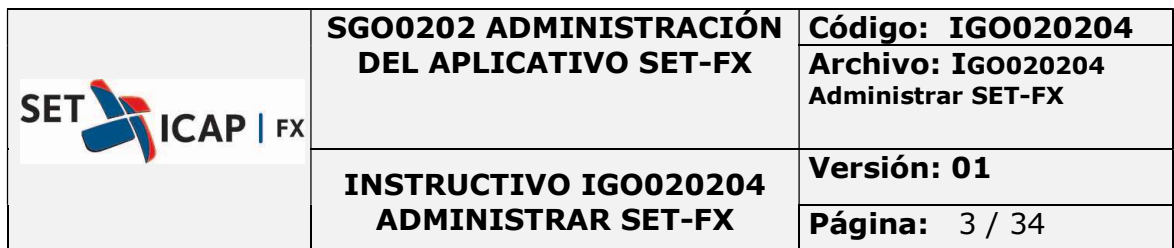

## 1. OBJETIVO

El presente manual tiene como objetivo explicar el funcionamiento del Mercado FIX en el Sistema SET-FX, en el cual se realizan operaciones transaccionales y de registro, cuya tasa no se conoce al momento de la negociación.

## 2. INGRESO MODULO FIX – OPERACIONES ENTRE IMC

Para ingresar al módulo, se debe hacer clic en el botón de mercados, ubicado en la barra principal del Sistema SET-FX, seleccionar la opción "Dólar" y posteriormente "Dólar FIX".

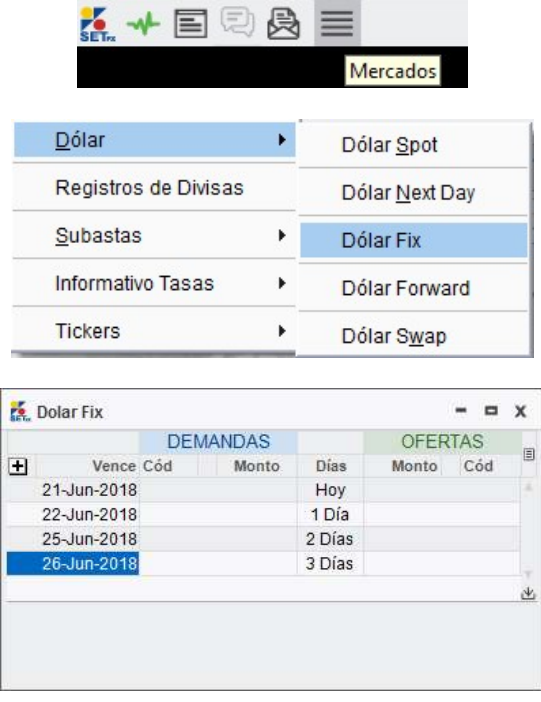

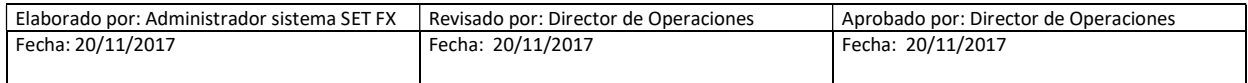

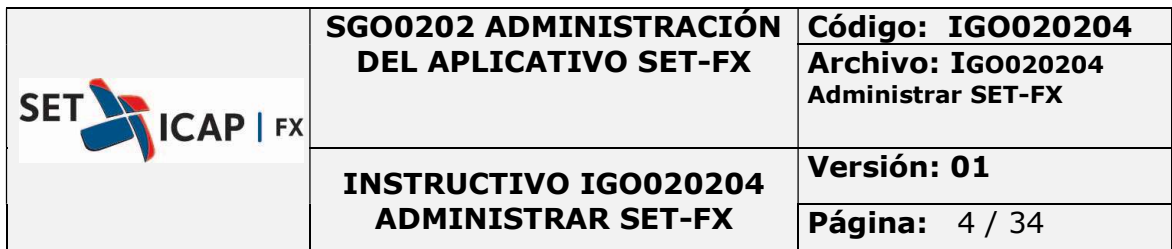

# 3. FUNCIONES DE NEGOCIACIÓN

A continuación se explican las funciones de negociación del Sistema por medio de los botones de la barra de acceso y del teclado del usuario.

# 3.1. AGRESIÓN DE POSTURAS DE DEMANDA Y OFERTA

Para realizar una venta, se debe seleccionar la postura sobre la cual se tiene la intención y hacer clic en el botón "Vender"  $\boxed{\textcircled{v}}$  en la barra principal del Sistema SET-FX, oprimir la tecla F3 o dar clic derecho sobre la postura y seleccionar la opción "Vender". Estas acciones realizan la misma función.

Con botón derecho también se puede por favor colocarlo en donde sea necesario.

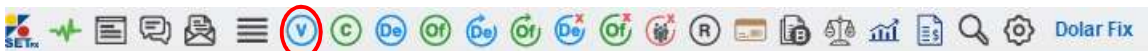

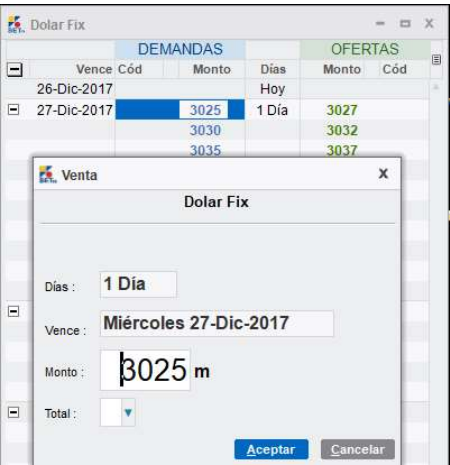

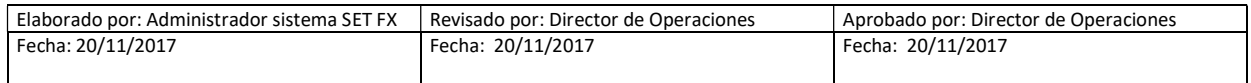

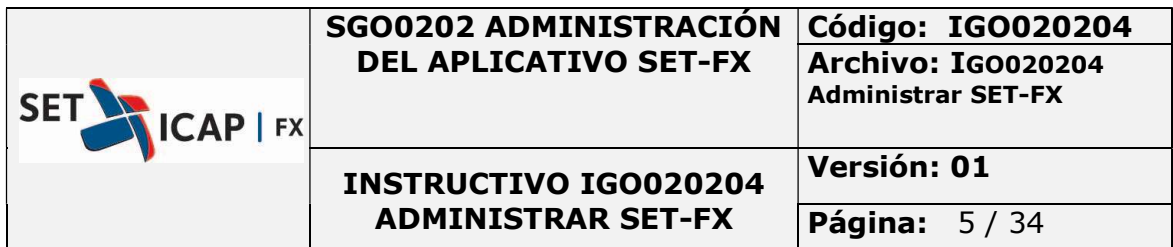

Para realizar una compra, se debe seleccionar la postura sobre la cual se tiene la intención y hacer

clic en el botón "Comprar" **en la barra principal del Sistema SET-FX**, oprimir la tecla F4 o dar clic derecho sobre la postura y seleccionar la opción "Comprar". Estas dos acciones realizan la misma función.

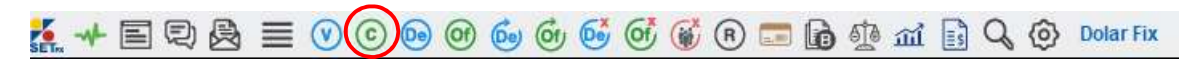

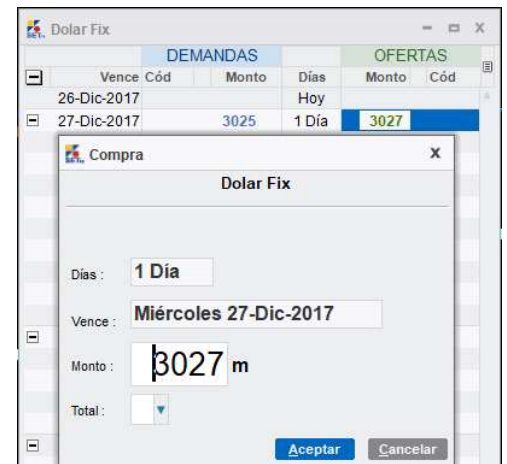

#### 3.2. INGRESO DE POSTURAS DE DEMANDA Y OFERTA

Para ingresar una postura de demanda, se debe presionar el botón Demandar **en la barra de** botones del mercado o presionar la tecla F5. Posteriormente aparecerá una nueva ventana, como se puede apreciar en la siguiente imagen, donde el usuario podrá ingresar el monto en miles de dólares. Una vez ingresado el monto se debe dar clic sobre el botón aceptar, Y la postura aparecerá en la ventana correspondiente.

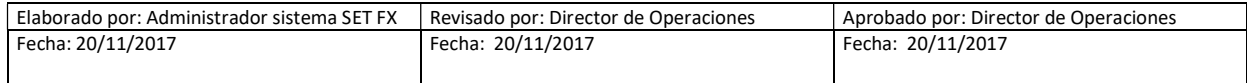

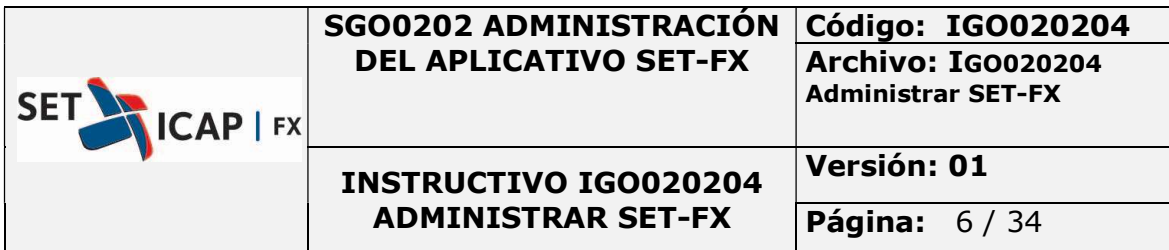

K + EQ& = 0 0 0 0 6 6 6 6 6 6 8 D D & 1 B Q & Dolar Fix

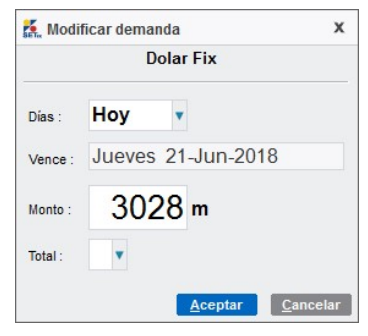

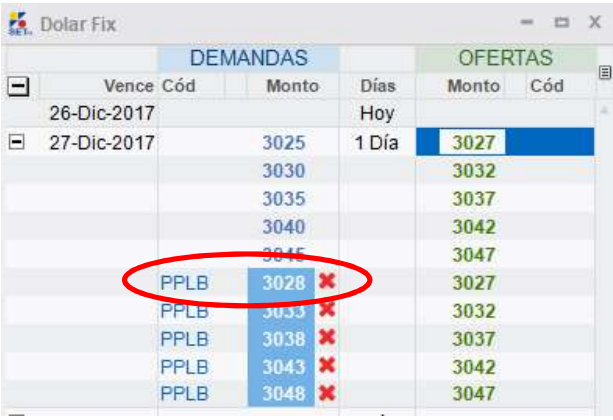

Para ingresar una Oferta, se debe presionar el botón "Ofertar" en la barra de botones del mercado, o presionar la tecla F6. Posteriormente aparecerá una ventana emergente, como se puede apreciar en la siguiente imagen, donde el usuario podrá ingresar el monto en miles de dólares. Una vez ingresado el monto se debe dar clic sobre el botón aceptar, y la postura aparecerá en la ventana correspondiente.

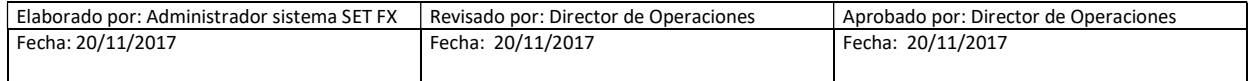

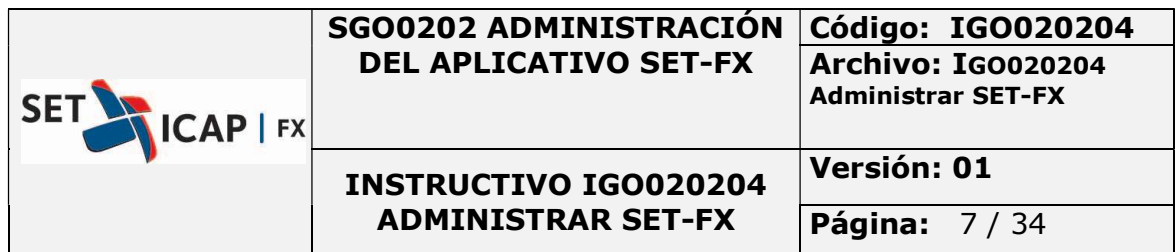

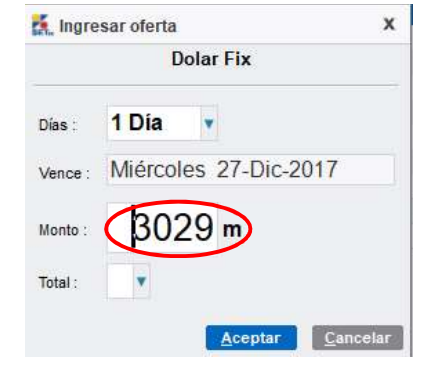

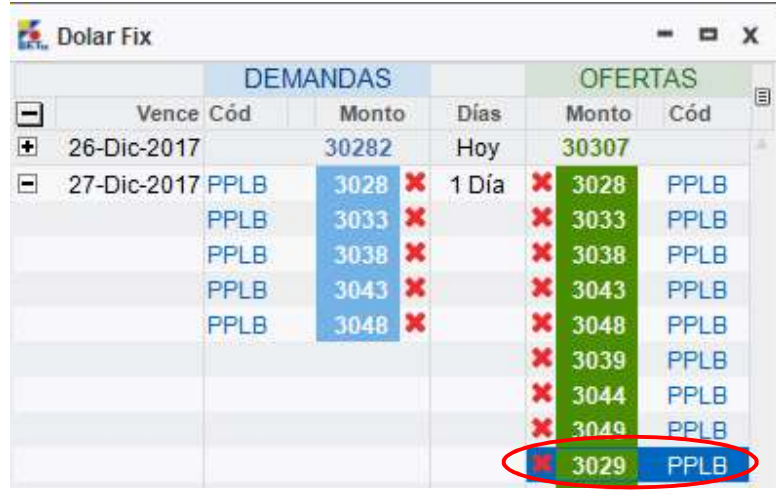

# 3.3. MODIFICACIÓN Y RETIRO DE POSTURAS

Para modificar una Demanda, se debe presionar el botón **contra la barra superior o presionar la** 

tecla F7. De la misma manera, para modificar una Oferta se debe hacer clic en el botón o usar la tecla F8. O clic derecho. Las opciones mencionadas anteriormente retirarán la postura de la ventana transaccional mientras se realiza la respectiva modificación.

Hecho esto, aparecerá la ventana "Modificar demanda" o "Modificar Oferta" según sea el caso, en la que se podrá cambiar únicamente el plazo y el monto.

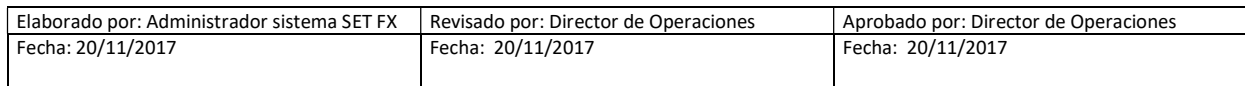

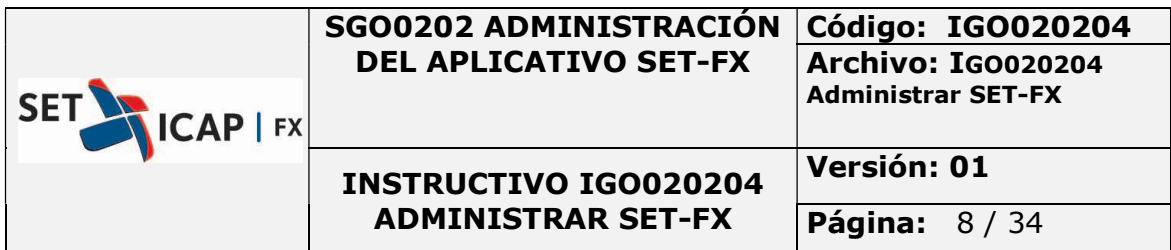

Una vez se modifique la postura (en precio o monto), se debe hacer clic en el botón Aceptar para volver a ingresar la postura a la tabla correspondiente.

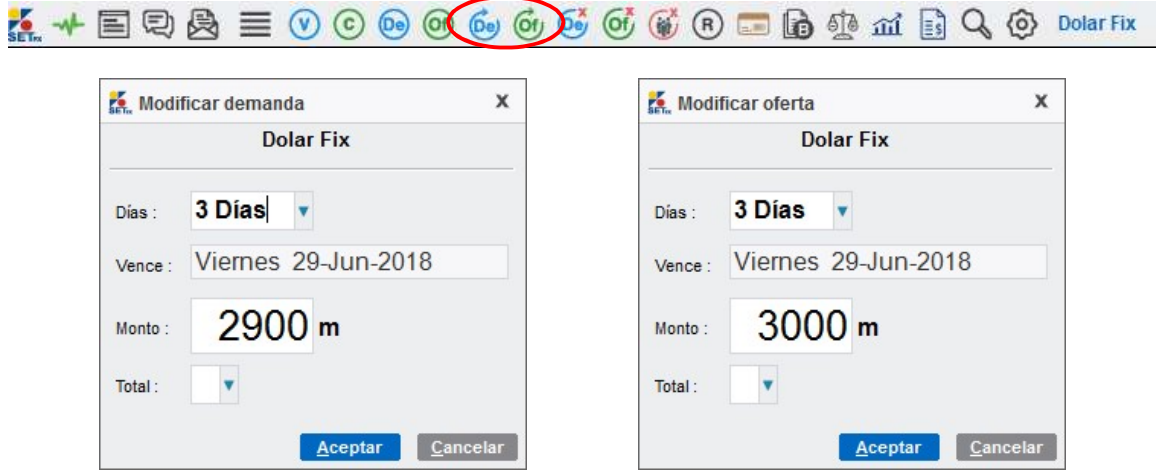

Para retirar la mejor Demanda que un usuario tenga en el mercado, se debe presionar el botón

Retirar Demanda de la barra de botones del mercado, o usar la tecla F9. Asimismo, Para retirar

 $\left($ la mejor Oferta que un usuario tenga en el mercado, se debe presionar el botón Retirar Oferta l de la barra de botones del mercado o usar la tecla F10.

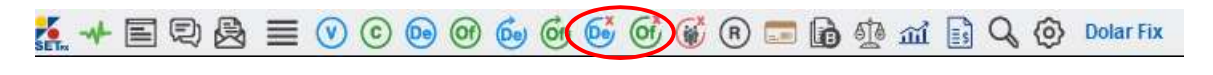

El botón Retirar Todas las Posturas de mi Sucursal le da la facultad al usuario para retirar las posturas ingresadas por él y por otros usuarios que pertenezcan a la misma sucursal tanto en demandas como en ofertas.

```
A \equiv \Box \otimes \Box \equiv 0 \odot \odot \odot \odot \odot \odot \odot \odot \odot \odot \odot \Box \odot \odot \odot \odot \odot \odot \odot \odot \odot \odot \odot
```
#### 3.4. TRANSACCIONES POR REGISTRO

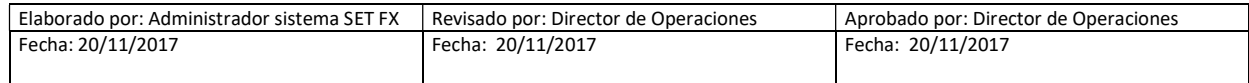

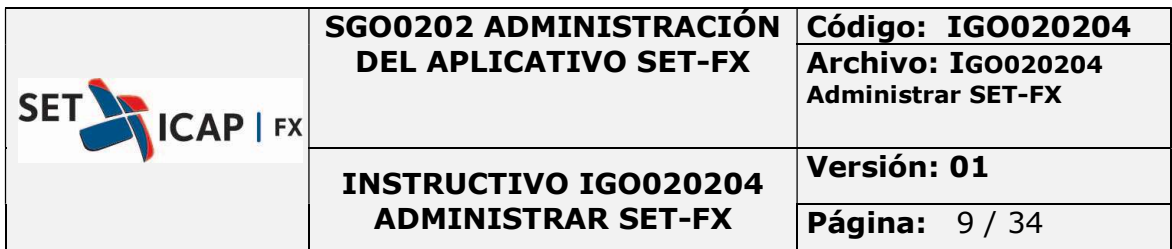

Para registrar una transacción, se debe presionar el botón "Registrar" **(R)** de la barra de botones principal del mercado FIX.

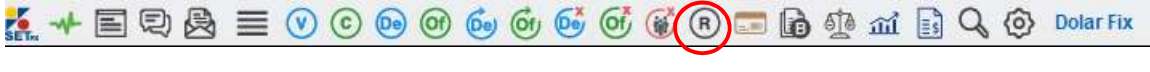

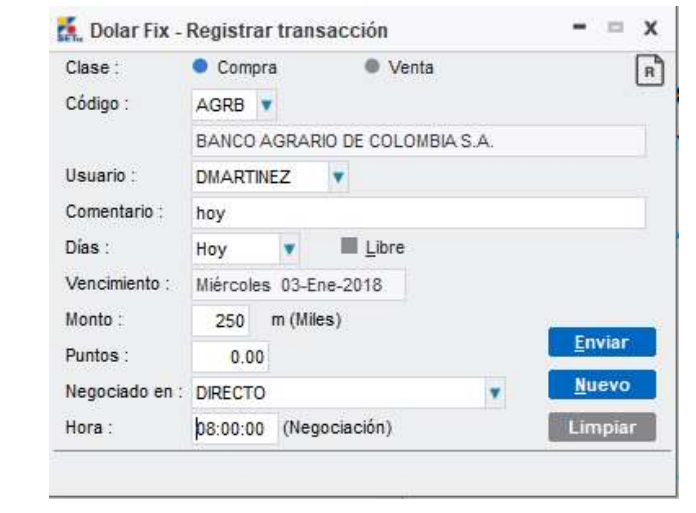

En la ventana, se deben ingresar los datos del registro tales como contraparte y monto negociado, entre otros.

Una vez completados los campos obligatorios de la ventana de registro, se habilitará el botón "Enviar" y de esta forma se enviará el registro a la contraparte.

En caso que los datos no estén completos el botón "Enviar" no se habilita.

Los registros que se ingresen al sistema necesitan ser confirmados por la contraparte; es por esta razón que, al hacer clic en Enviar, se envía un mensaje de manera automática de Solicitud de Confirmación de registro a la contraparte en su ventana de mensajes.

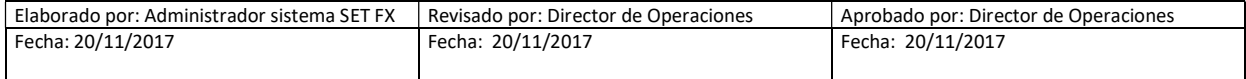

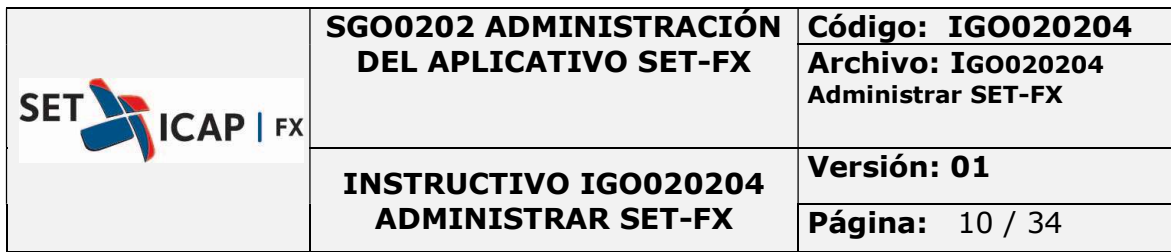

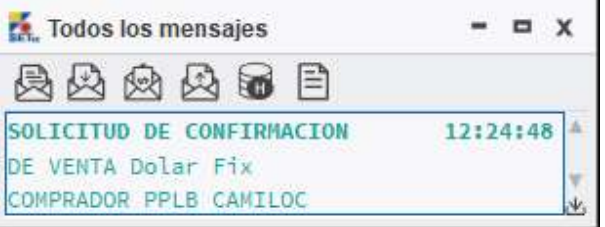

La contraparte, al hacer doble clic sobre el mensaje abrirá la ventana de Solicitudes de registro. En esta ventana aparecerán todas las operaciones registradas y pendientes de confirmación; al hacer clic derecho sobre una transacción, el usuario podrá escoger alguna de las dos opciones que se muestran a continuación:

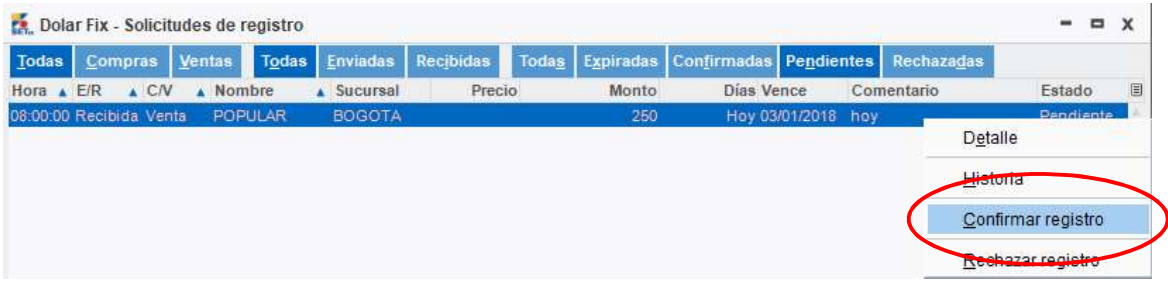

El usuario que envía la orden podrá ver el estado en que se encuentran las órdenes, ingresando por

同 la opción Solicitudes de Registro que se encuentra en la parte superior derecha de la orden.

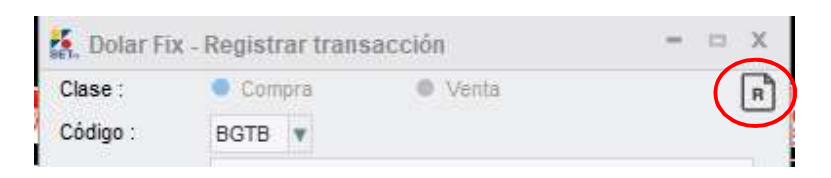

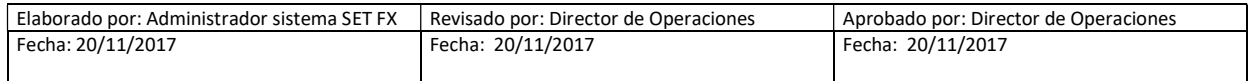

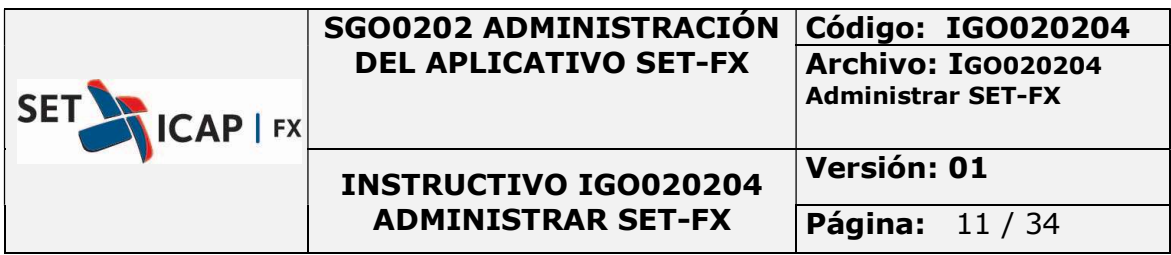

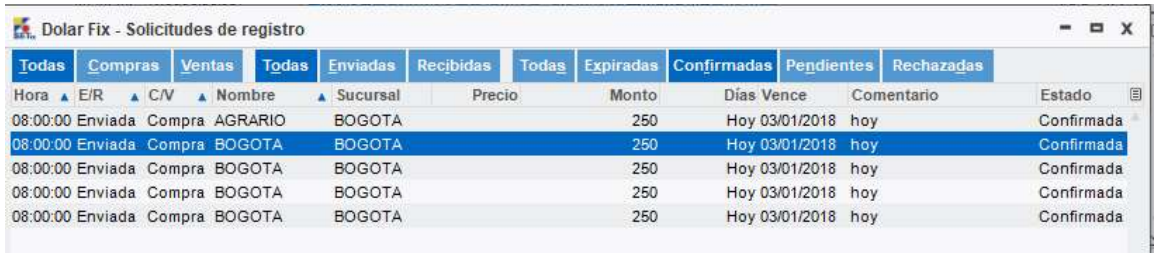

Al hacer clic en el botón de Aceptar, se envía un mensaje a las partes involucradas informándoles que la operación se encuentra en firme.

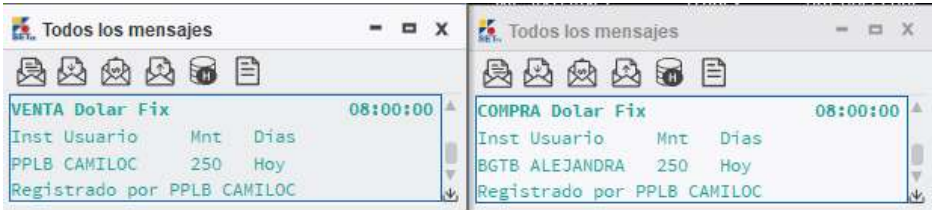

Si el registro es rechazado, se envía un mensaje al usuario que hizo la solicitud, en el que se advierte que su pedido fue rechazado por la contraparte.

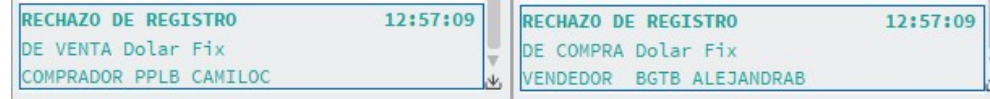

#### Botón NUEVO

En la ventana de registro se encuentran dos botones "Nuevo", el cual almacena los datos del anterior registro.

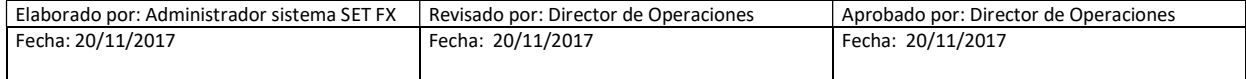

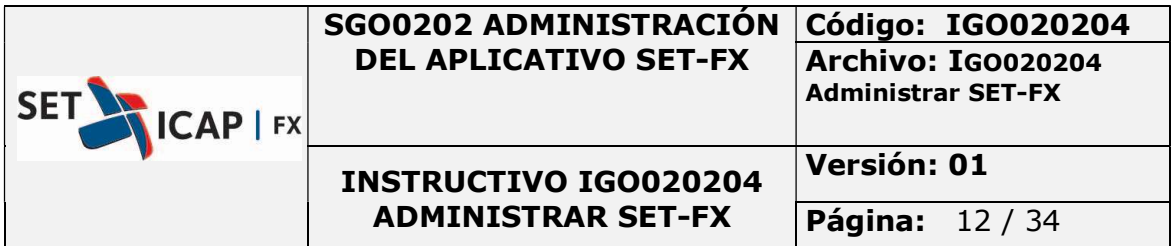

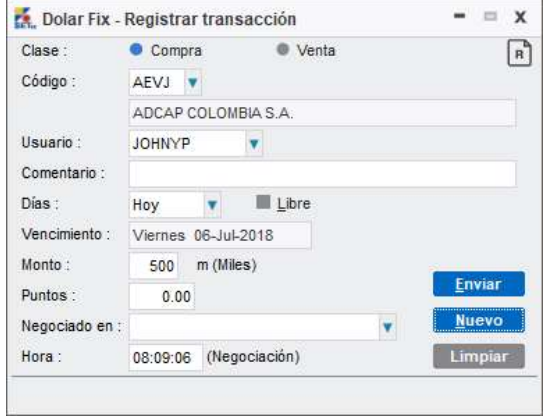

#### Botón LIMPIAR

Al utilizar este botón se hace un barrido de la información previa del anterior registro enviado y deja en blanco la plantilla del registro para que sean ingresados de nuevo los datos.

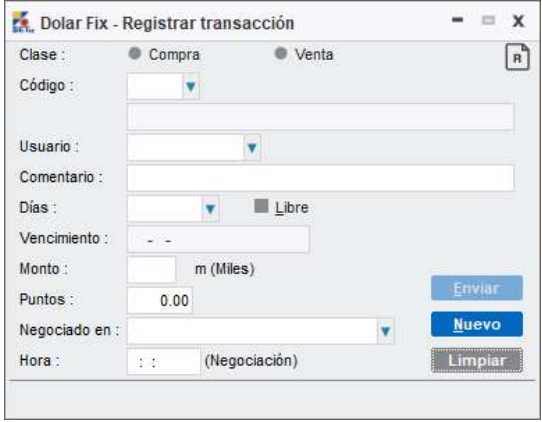

Tomar en cuenta que, una vez conocida la tasa FIX del día no podrán realizarse registro T+0. Al asignarse la tasa de forma automática las operaciones FIX pasaran al blotter del mercado SPOT.

EL sistema controlará los cupos bilaterales al momento de la negociación, de acuerdo con la configuración realizada en el sistema.

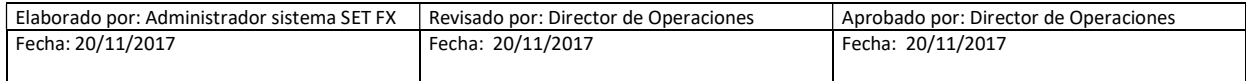

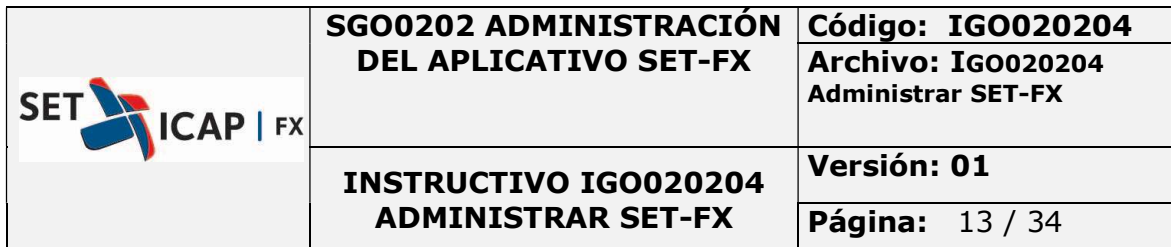

#### 4. ANULACIONES DE OPERACIONES FIX

Cuando una operación debe ser anulada y está dentro los tiempos establecidos para anulación, una de las entidades debe enviar la solicitud de anulación y la contraparte podrá confirmar o rechazar la solicitud de anulación.

Se debe ingresar al blotter de operaciones, hacer clic derecho sobre la operación que se desea anular y seleccionar la opción "Anular Transacción".

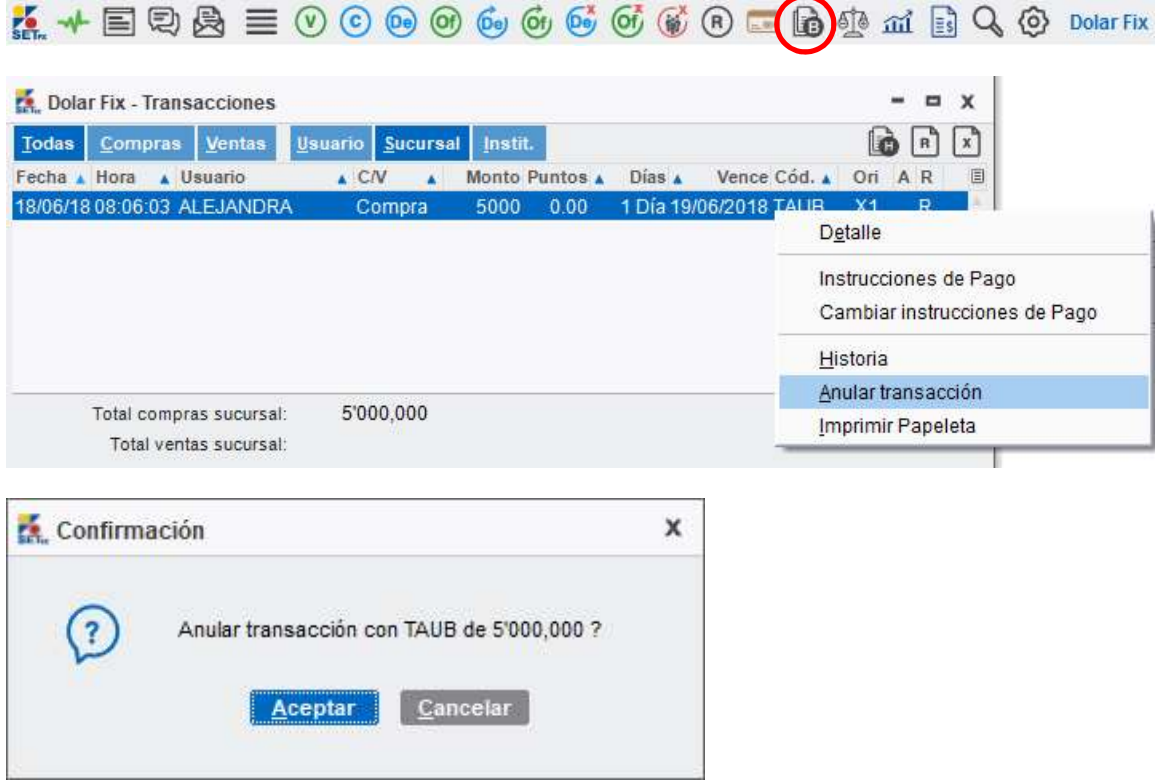

Posteriormente, la contraparte recibirá la Solicitud de anulación que debe ser confirmada o rechazada:

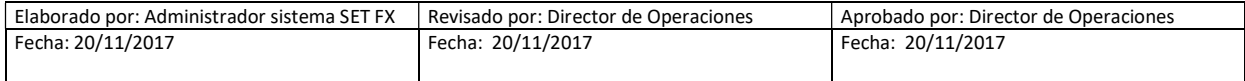

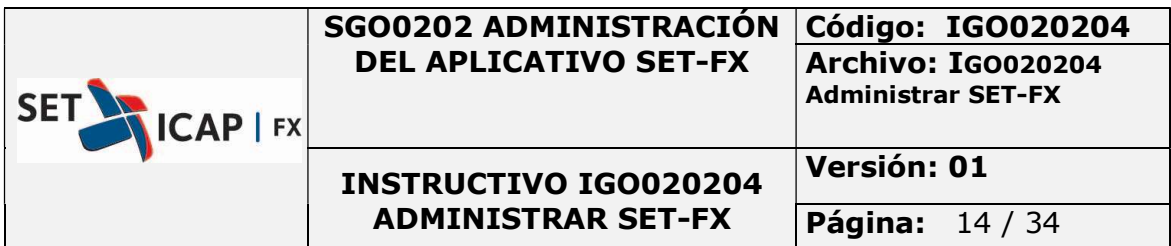

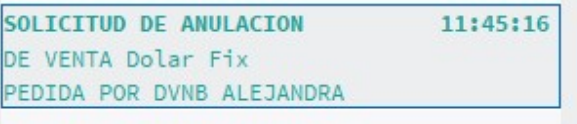

La solicitud tendrá una vigencia de cinco minutos. Si en ese tiempo no es confirmada por la contraparte, el registro de la operación permanecerá en firme.

Al confirmar la anulación, en las bitácoras de mensajes de cada entidad aparecerá el mensaje con los detalles de la anulación.

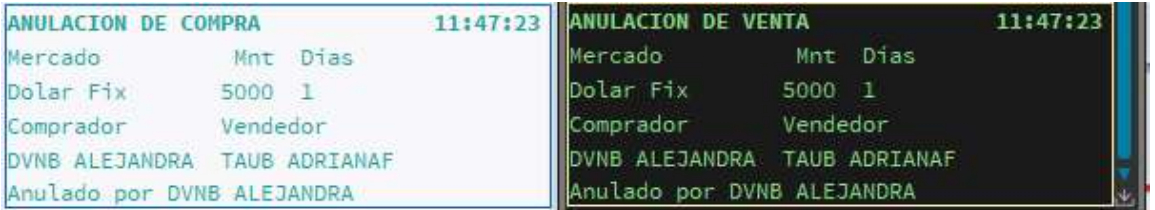

# 5. MODIFICAR TRANSACCIONES

# 5.1. MODIFICACIÓN DE OPERACIONES TRANSACCIONALES

La modificación de operaciones, sólo podrá realizarse en atención a lo expuesto por la Circular Externa Reglamentaria DOAM-317 expedida por el Banco de la República, así como las normas que lo modifiquen, deroguen o complementen y en atención al siguiente procedimiento:

El afiliado interesado en realizar la modificación de una operación deberá informar dicha solicitud al administrador del Sistema a través de un medio verificable, bien sea mediante el "chat" del SET-FX, correo electrónico o vía voz (llamada telefónica). Luego de esta solicitud el administrador del Sistema generará un permiso de anulación por modificación para la operación. El procedimiento que deben realizar los afiliados se describe a continuación:

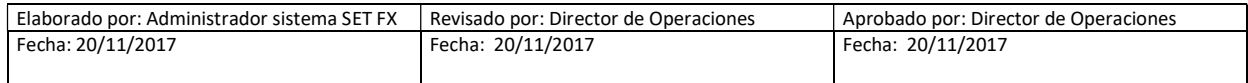

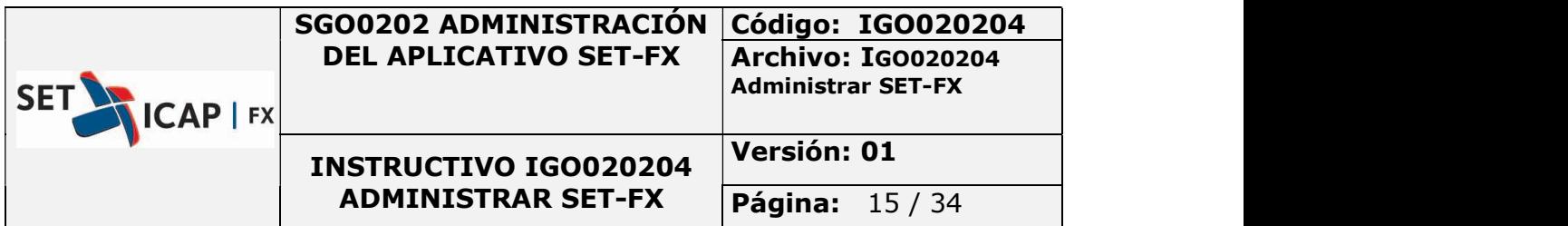

Una de las contrapartes solicita la anulación de la operación errada y la otra contraparte debe confirmar la anulación, luego de concluir la anulación se debe ingresa la nueva operación corregida, incluyendo en el campo "Comentario" el código único de la operación que contiene el error un espacio y la fecha en formato DDMMAAAA y la contraparte debe aceptarla. Posterior a esto el afiliado debe informar al administrador que ya ingresó la operación correcta para que sea validada.

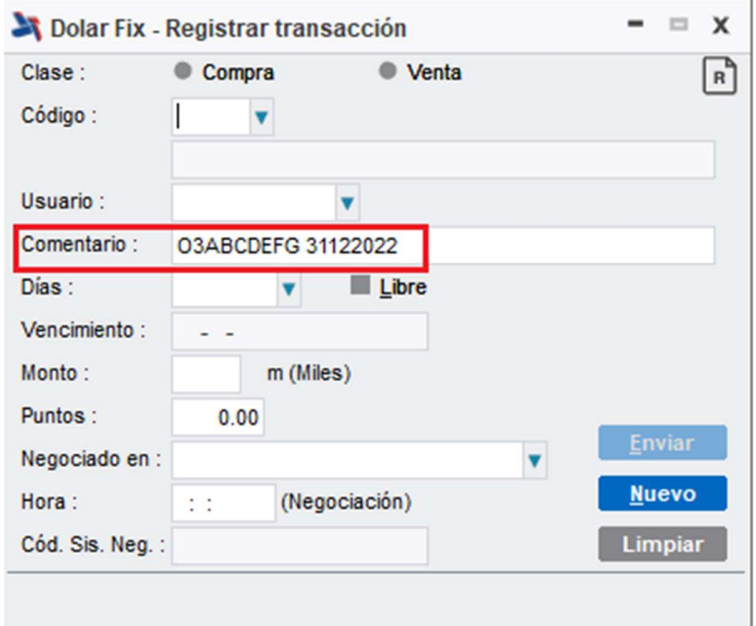

# 5.2. MODIFICACIÓN DE OPERACIONES REGISTRADAS

La modificación de operaciones registradas se puede realizar el mismo día del registro y hasta el día del vencimiento de la operación. El procedimiento se describe a continuación:

Procedimiento para modificaciones

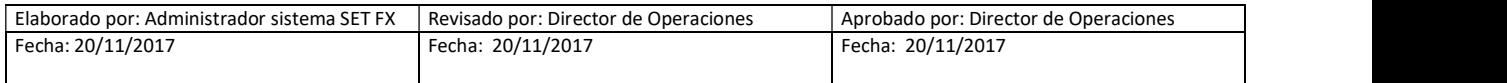

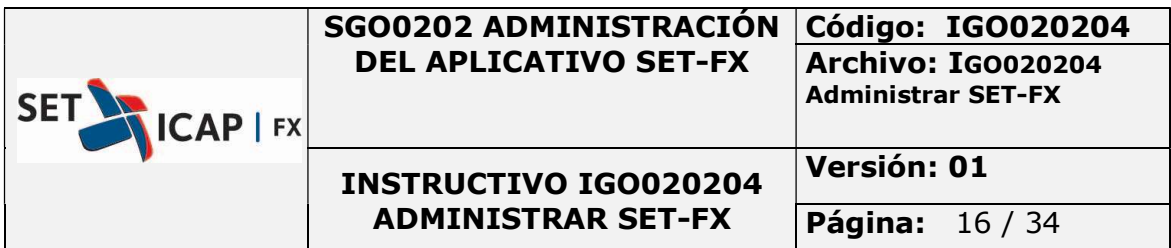

Para modificar una operación de registro, se debe hacer clic derecho sobre esta en el blotter de operaciones y seleccionar la opción "Modificar".

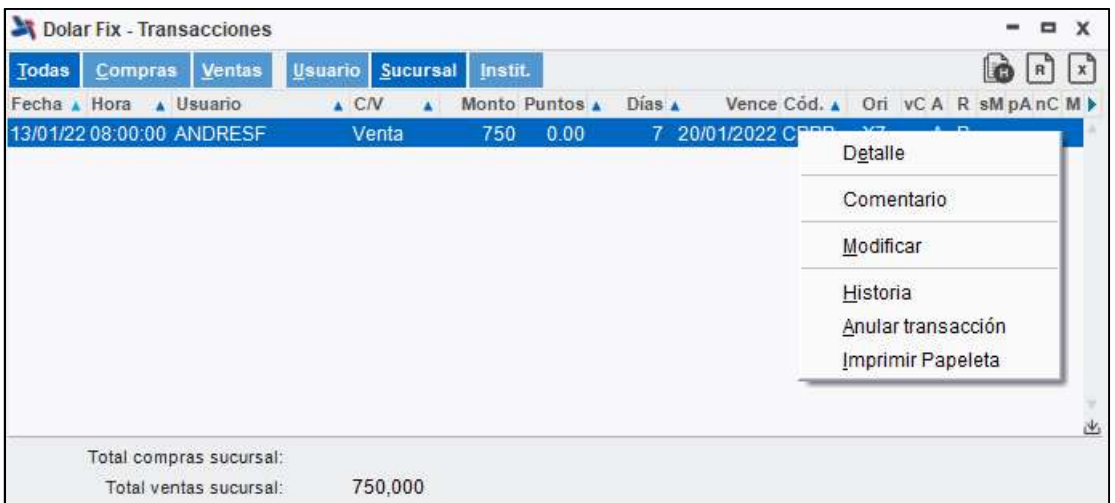

Posteriormente se abre la ventana de modificación de operaciones donde se permite modificar todos los campos a excepción de la contraparte.

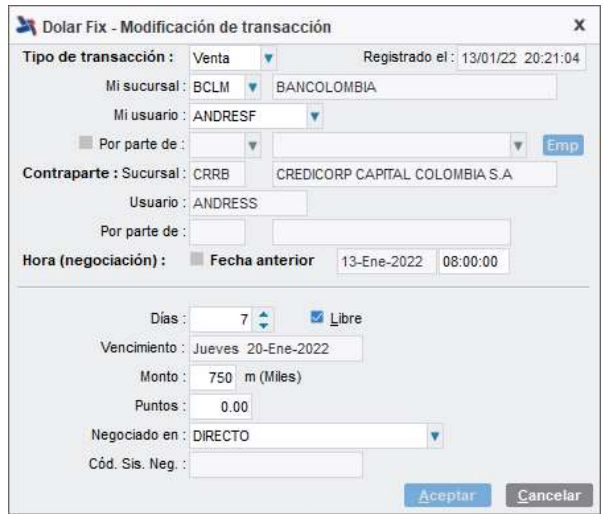

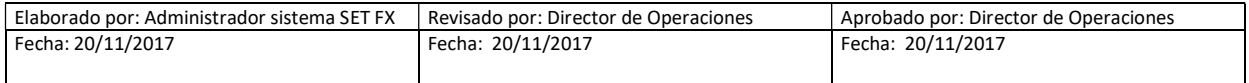

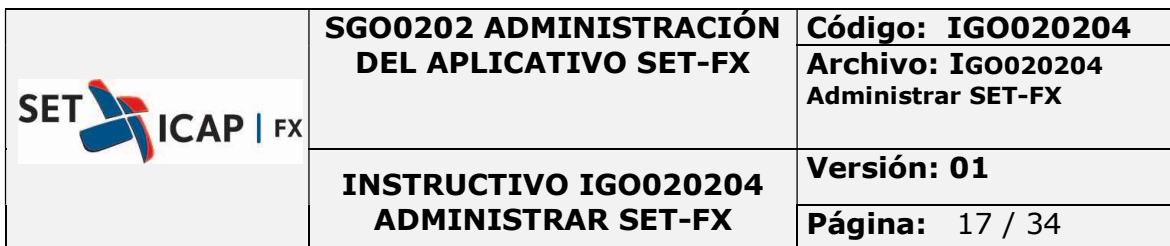

Nota: En caso de que se desee modificar la contraparte de la operación, se debe realizar la anulación de la misma y un nuevo registro, tal como se describe en el punto "5.1 Modificación de Operaciones Transaccionales" del presente manual.

Al realizar la modificación de los campos, estos se muestran en color azul para identificarlos fácilmente. Así mismo, al pasar el puntero sobre cualquiera de los campos modificados se muestra un tooltip con el dato anterior.

Finalmente, se debe hacer clic en la opción "aceptar".

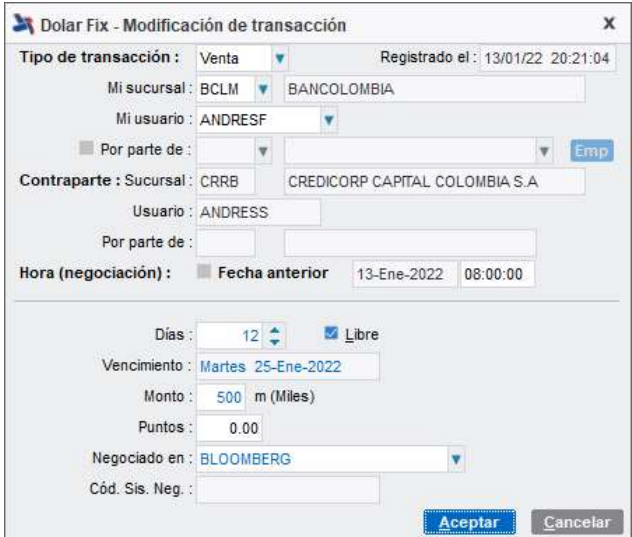

La contraparte recibe la solicitud de modificación de operaciones en la bitácora de mensajes. Al hacer doble clic sobre esta, se abre la ventana del blotter de operaciones en donde se muestra con una M en color rojo cual es la operación que se va a modificar.

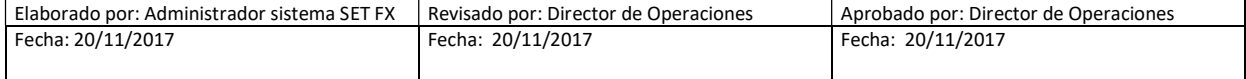

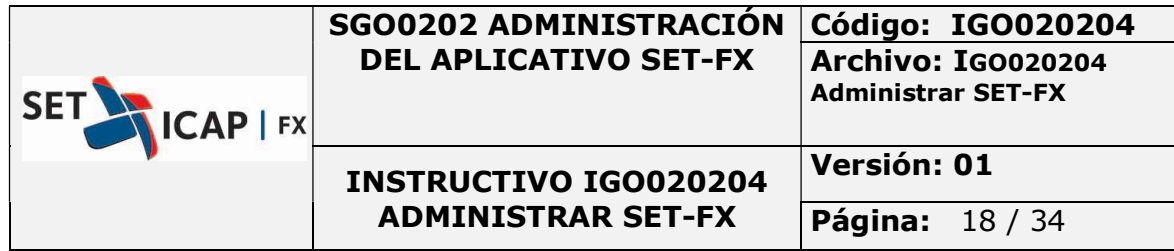

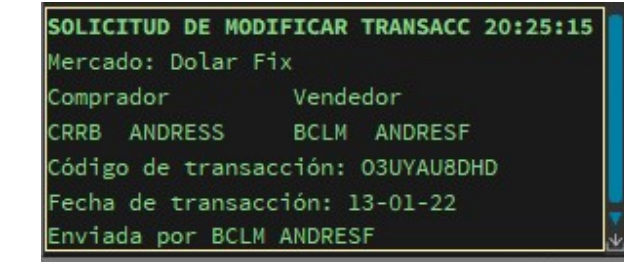

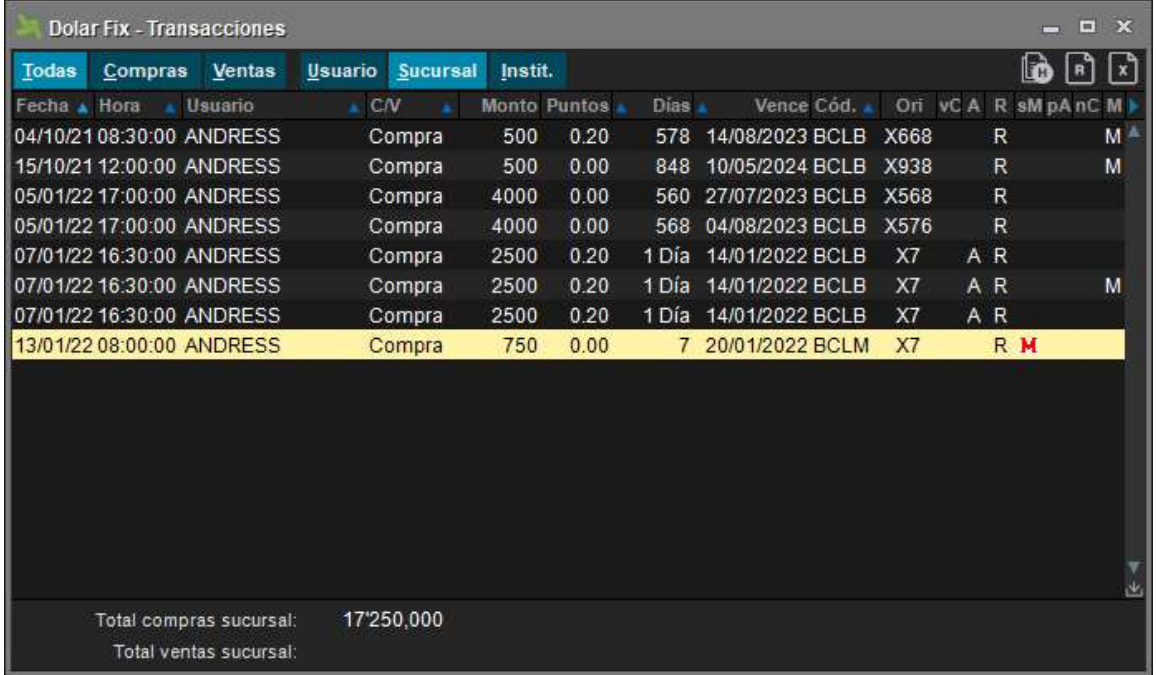

Él usuario debe hacer clic derecho sobre la operación que se va a modificar y elegir la opción "Detalle de modificación".

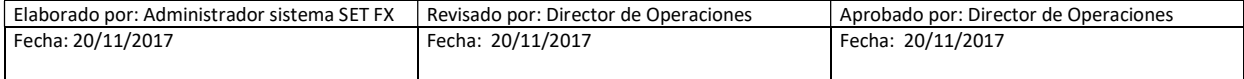

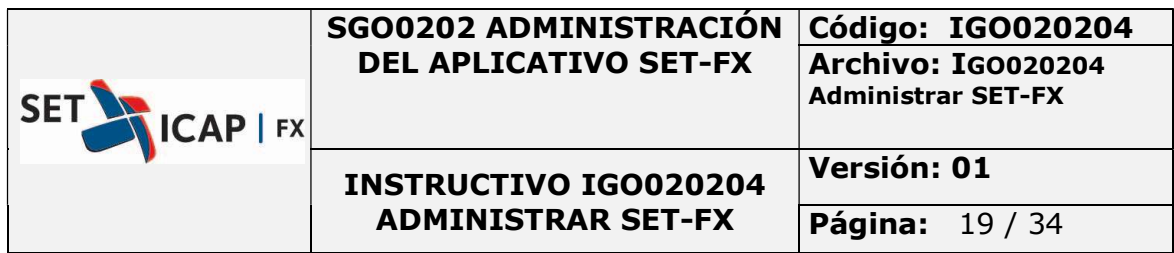

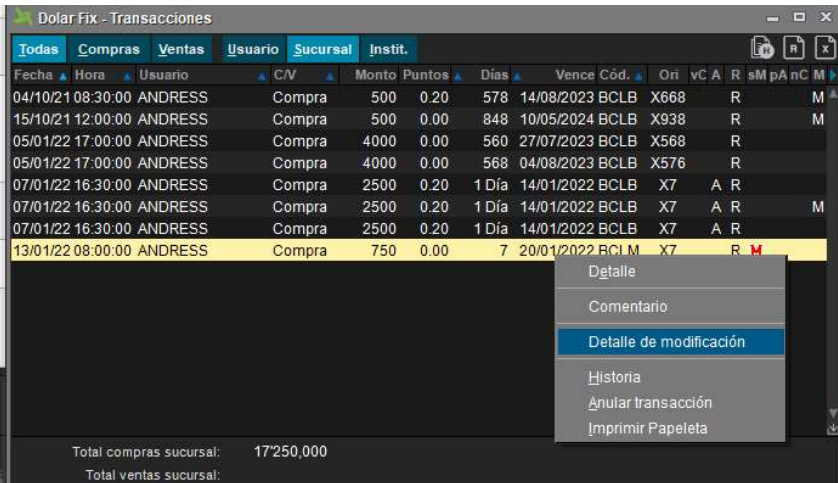

Al seleccionar esa opción, los campos que fueron modificados se visualizan en color azul y al pasar el puntero sobre cualquiera de estos, se muestra un tooltip con dato original. El trader debe confirmar la modificación o en su defecto rechazarla.

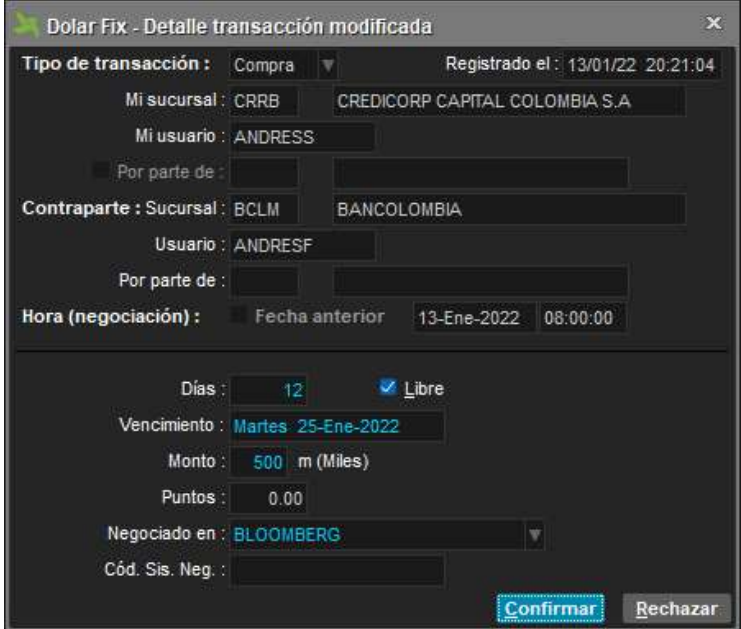

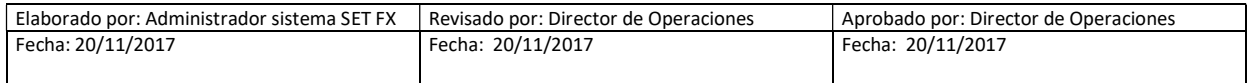

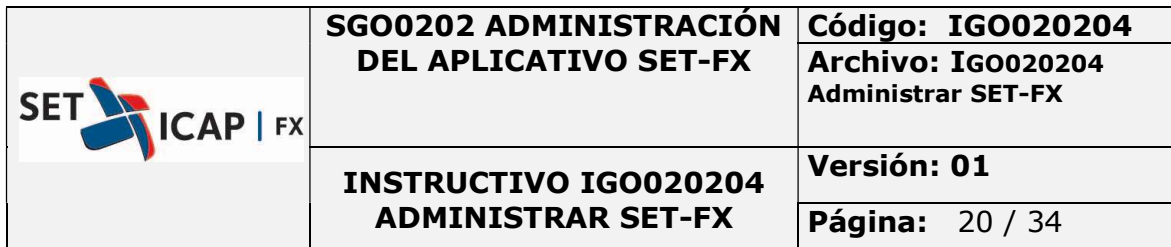

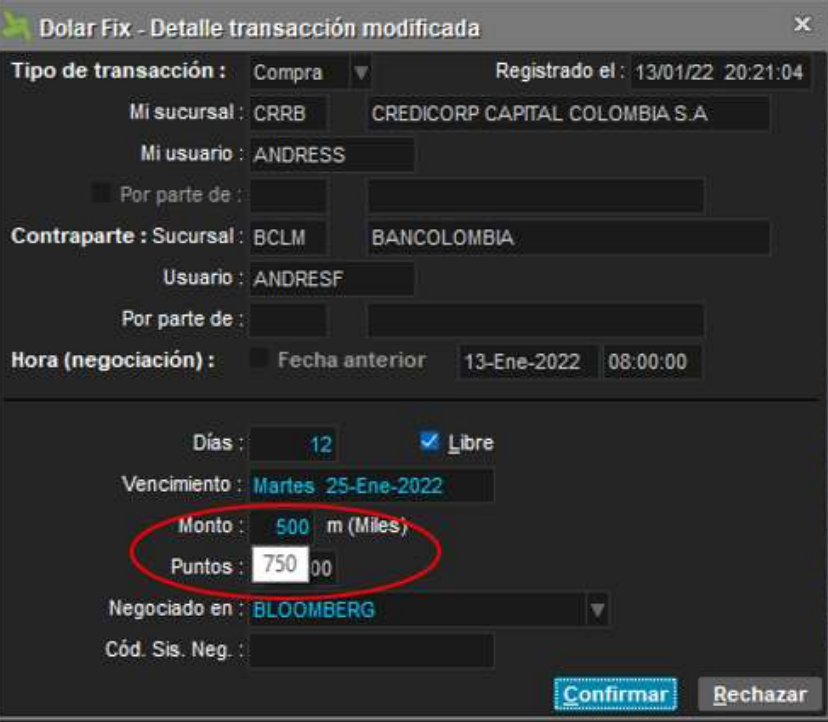

Para aceptar la modificación es necesario seleccionar en el botón Confirmar. La notificación de la confirmación llega a las bitácoras de mensajes la confirmación de la modificación.

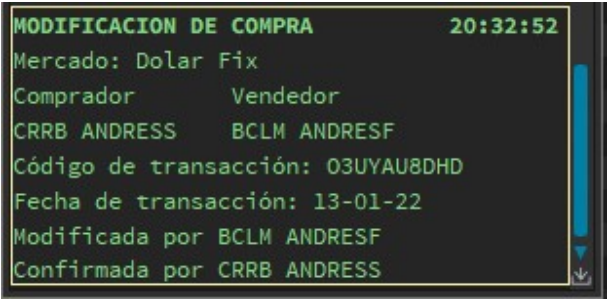

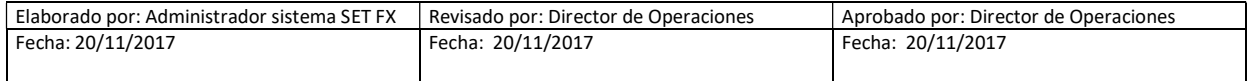

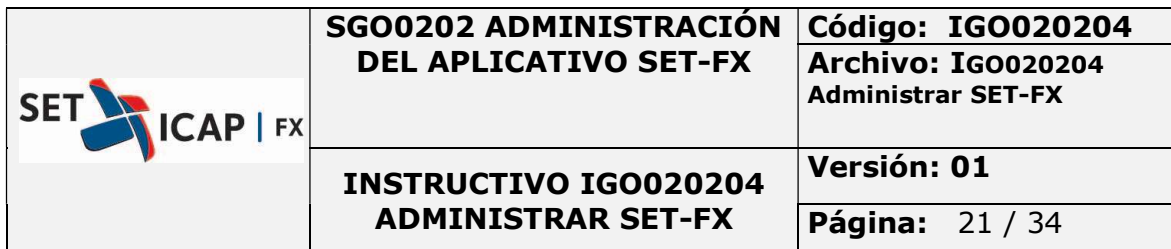

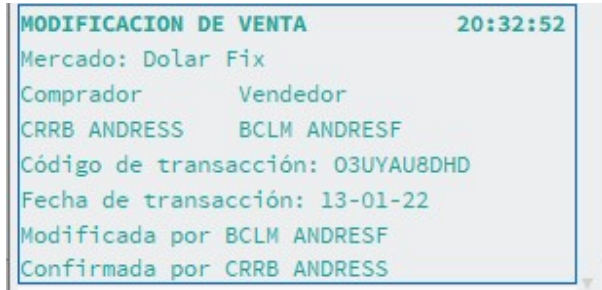

En el blotter de transacciones desaparece la marca en color rojo y se asigna de manera automática una M en la columna del M para ambas entidades.

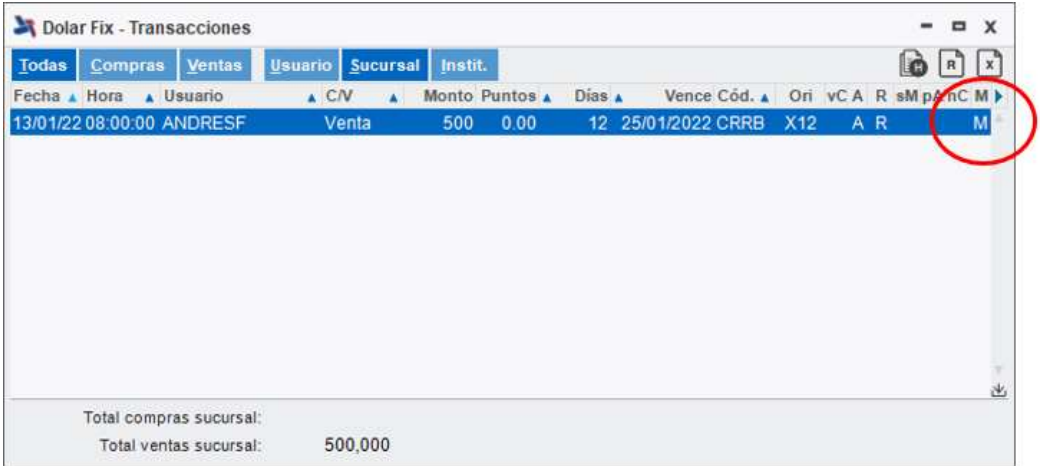

Si se realiza la exportación del blotter de operaciones a Excel, en este se podrá identificar la marca de las operaciones de registro que han presentado modificaciones

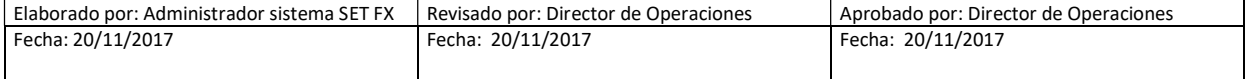

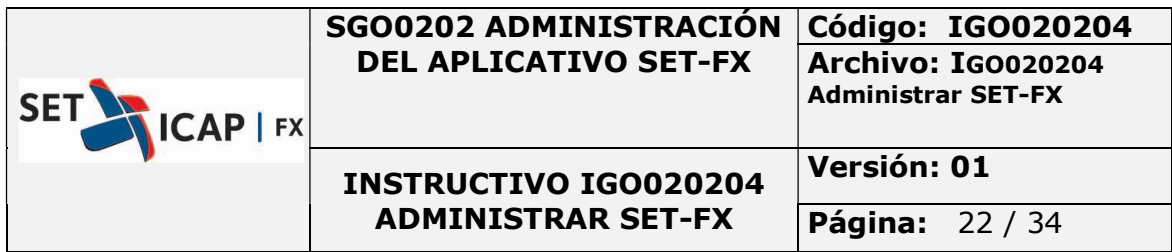

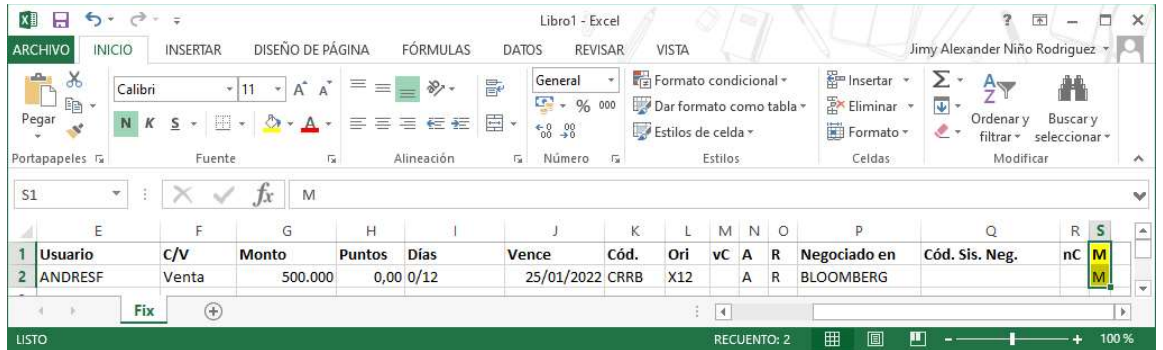

#### 6. CUPOS

Para negociar con una contraparte, lo primero que se debe hacer es configurar los cupos y límites.

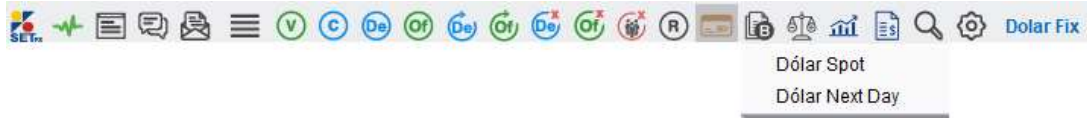

Para el mercado FIX se debe tener configurados y registrados los cupos para mercado SPOT y NEXT DAY

Para ampliar esta información se debe consultar los Manuales para los mercados SPOT y NEXT DAY en la Configuración de Cupos.

Nota: Cuando se realiza una operación FIX superior a T+0 el Sistema consume los cupos en mercado NEXT DAY y el día de su cumplimiento, libera los cupos NEXT DAY y consume los cupos SPOT. Para operaciones FIX X0 solo consume el cupo en mercado SPOT.

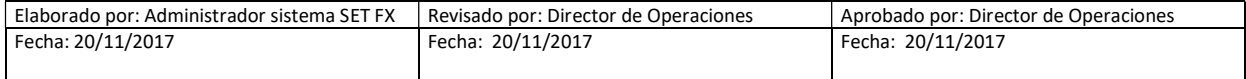

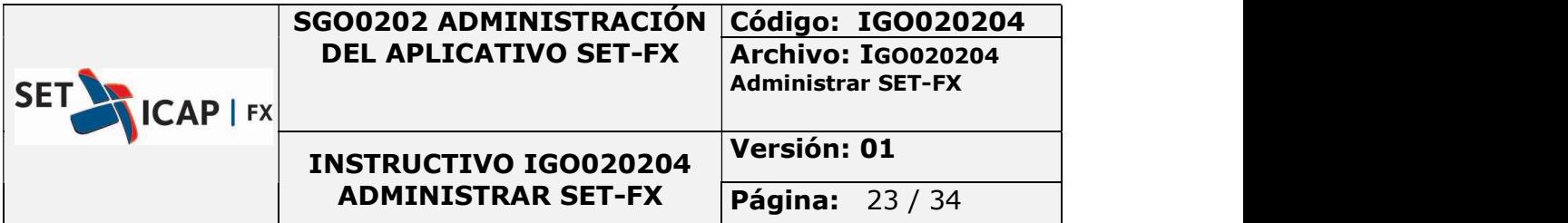

# 7. MONTOS TRANSACCIONES PROPIAS

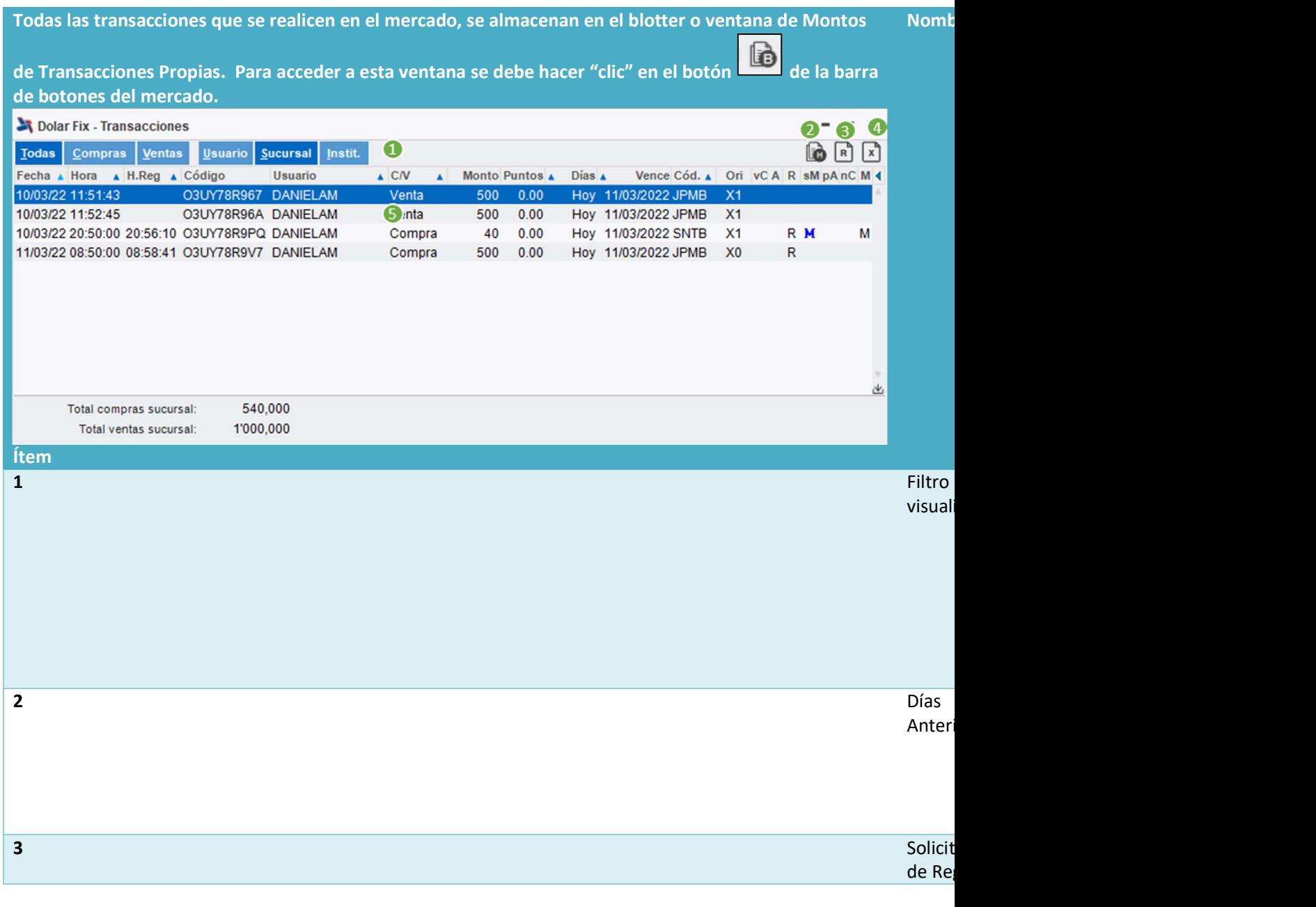

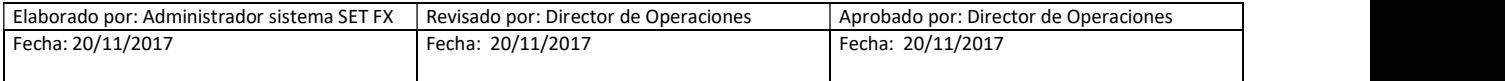

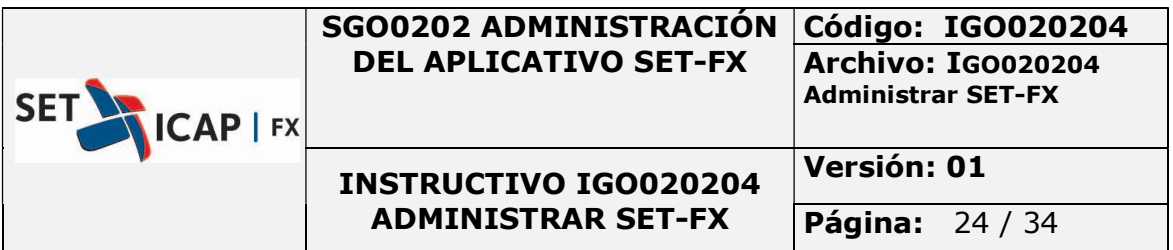

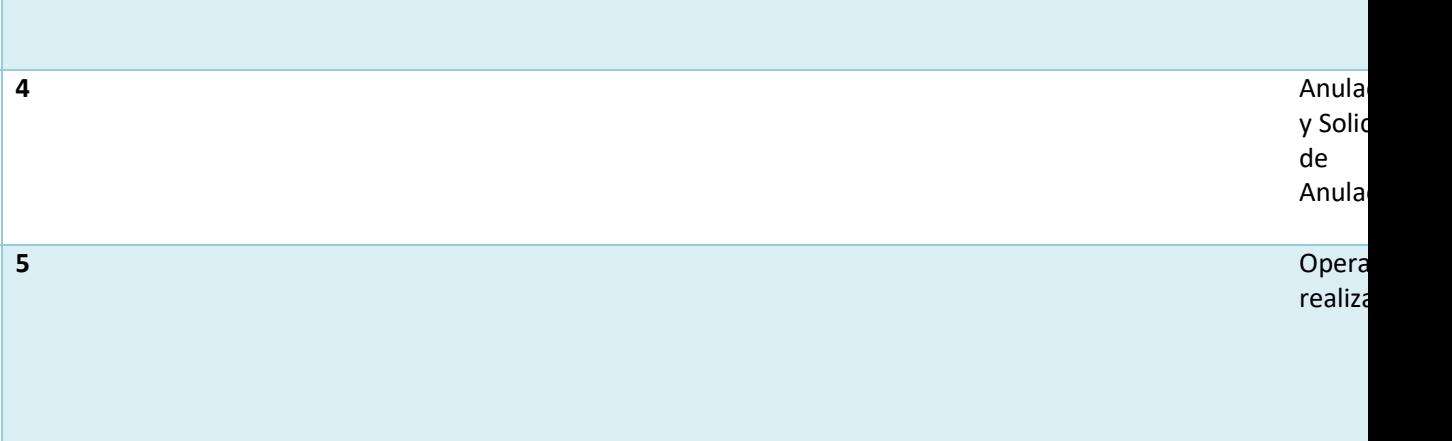

Los siguientes filtros de visualización aparecen en la parte superior de la ventana:

- Todas: Muestra todas las operaciones realizadas por la Entidad.
- Compras: Refleja las operaciones de compra.
- Ventas: Muestra las operaciones de venta.
- Usuario: Operaciones realizadas por el usuario.
- Sucursal: Refleja las operaciones realizadas por la sucursal al cual pertenece el usuario.
- Instit.: Muestra las operaciones realizadas por la Entidad.

El blotter de operaciones contiene las siguientes columnas:

- **Fecha:** Fecha de la operación celebrada.
- Hora: Se refiere a la hora en la cual se realizó la operación por tabla. En los registros es la hora ingresada por el usuario al momento de registrar la operación.
- H. Reg: Hora en la que fue pactado o aceptado el registro.
- **· Código:** Código de la operación.
- Usuario: Es el usuario que realizó la operación.
- C/V: Indica sí la operación es compra o venta.
- Monto: Volumen operado.

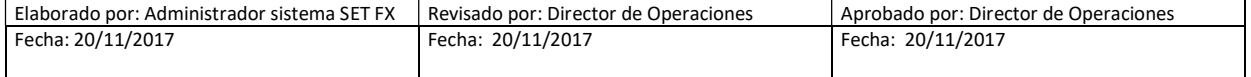

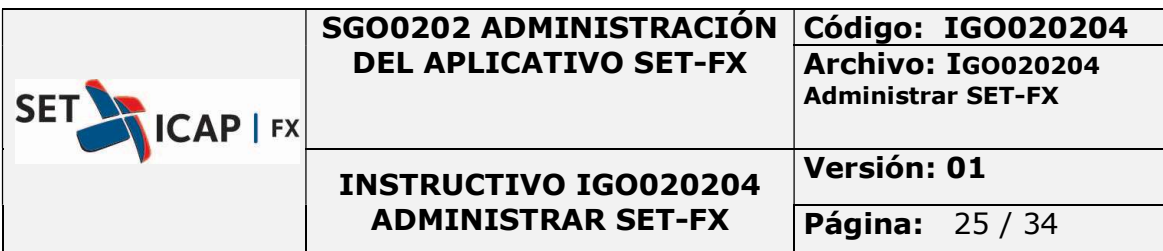

- Puntos: Cantidad de puntos que serán sumados al precio.
- Días: Días faltantes para cumplimiento.
- Vence: Fecha de cumplimiento.
- **Cód.**: Indica el código de la Entidad contraparte.
- Ori: Este campo representa el origen de la operación, X0, X2, X3, XN.
- vC, Vigilada con Cámara, identifica los registros realizados con contraparte FOGAFÍN.
- A: Se refiere a si fue el agresor de la postura o quien confirmó el registro
- R: Registrador, indica que la operación fue un registro.
	- o R: Registro
	- o B: Bróker
- sM: Muestra el estado de las solicitudes de modificación.
- pA: Muestra si la operación tiene permiso de anulación.
- M: Indica si la operación ha sido modificada.
- $\bullet$

El botón **en** la parte superior derecha muestra el historial de las operaciones del mercado FIX. Los filtros y las columnas son los mismos de la ventana explicada anteriormente. En la parte superior derecha de la ventana, como se muestra a continuación, se encuentra el filtro de fecha que permite

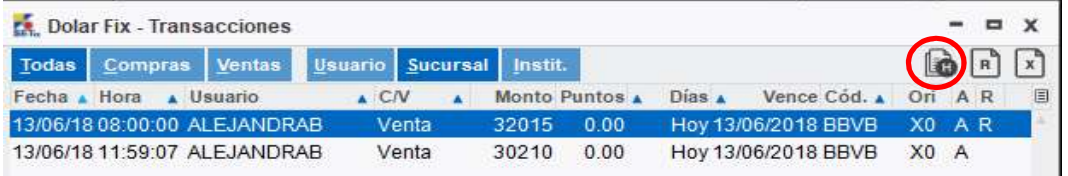

escoger la historia de un día previo en específico.

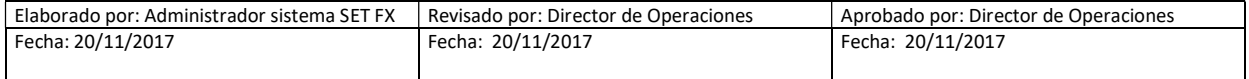

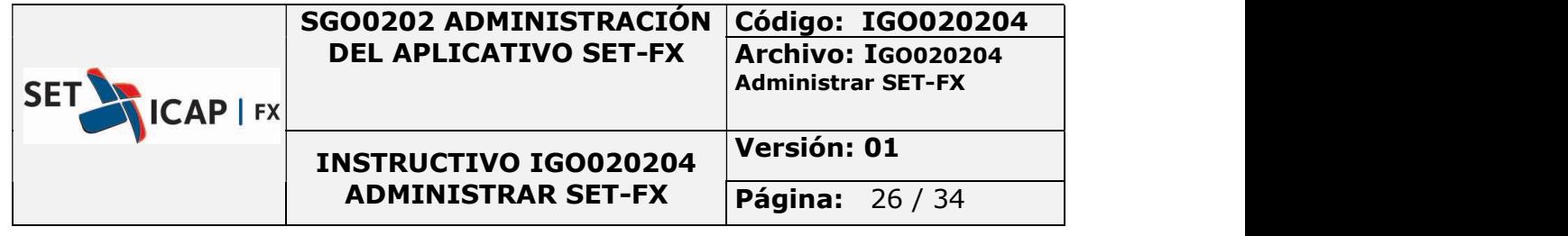

Al hacer "clic derecho" en una operación, el usuario puede ver las siguientes opciones:

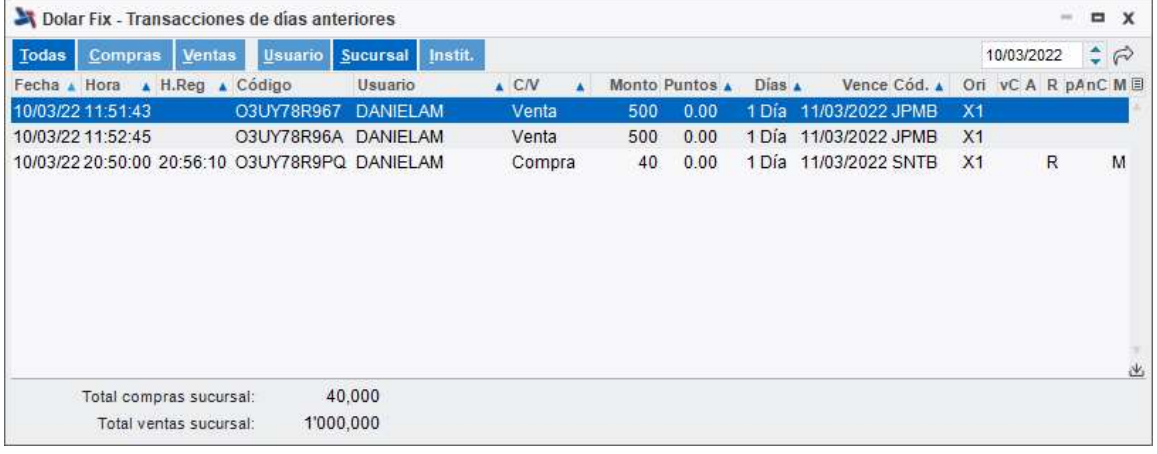

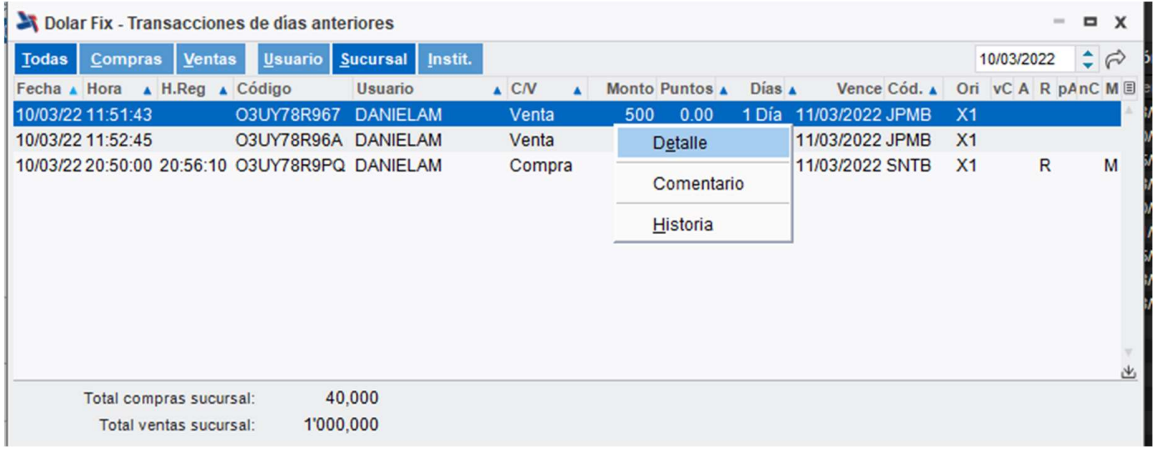

La opción Detalle muestra los pormenores de la operación:

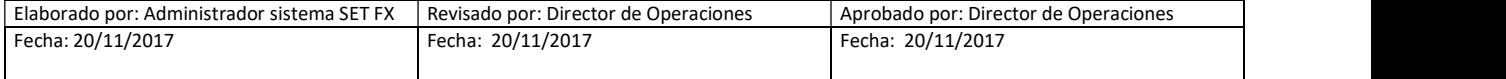

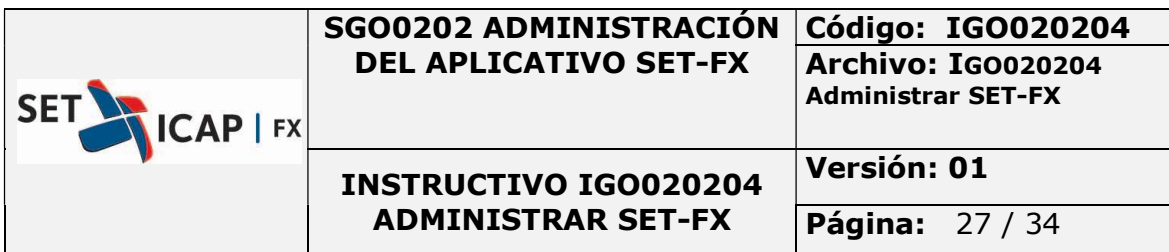

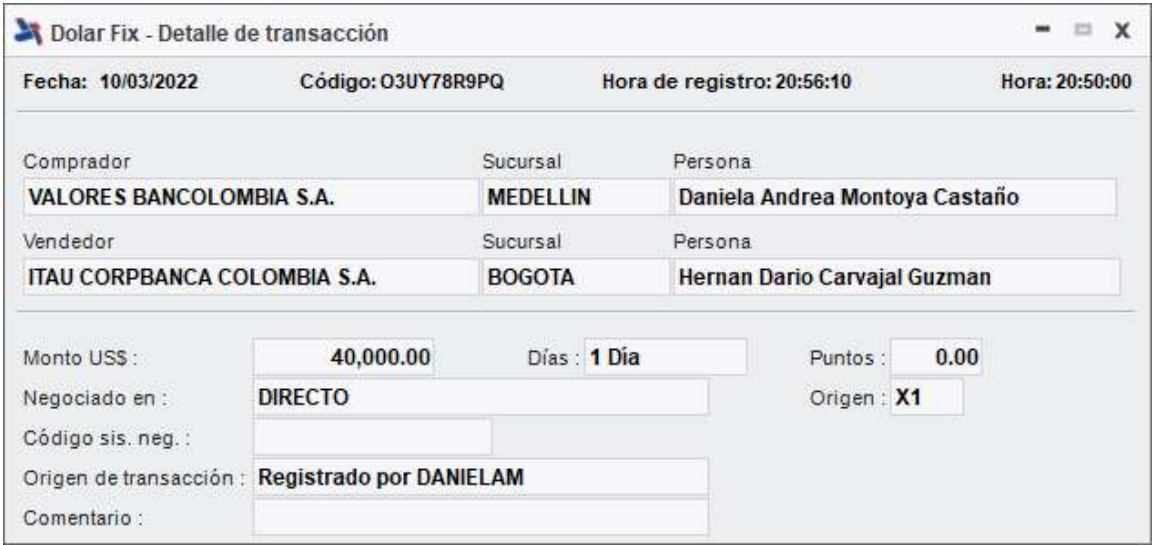

Para ver los estados de la operación y sus cambios, el usuario puede acceder a la opción historia:

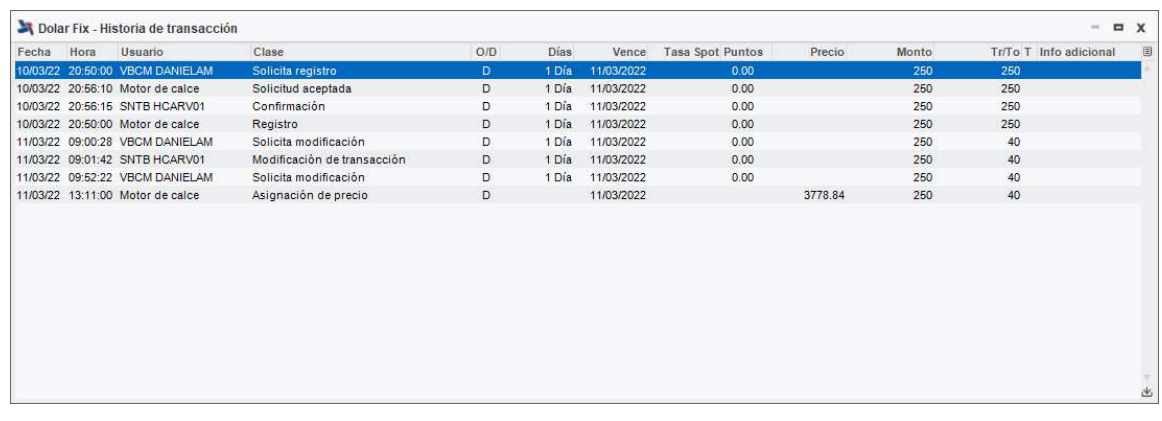

# 8. TRANSACCIONES Y POSICIÓN

Este botón **eta** muestra varias opciones de resumen de operaciones por compras y/o ventas para conocer la posición del usuario.

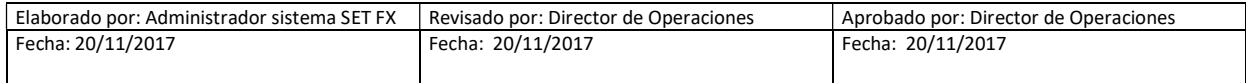

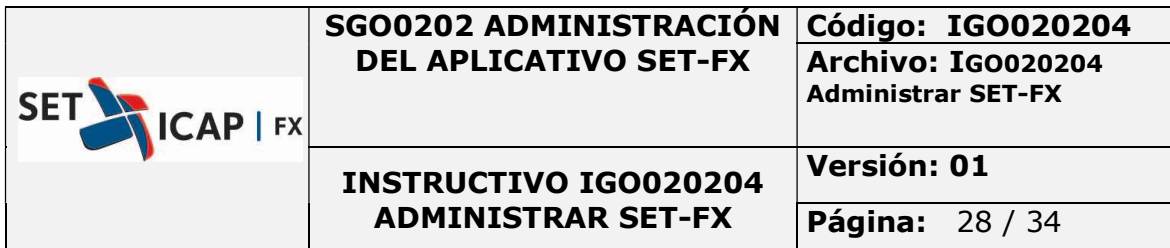

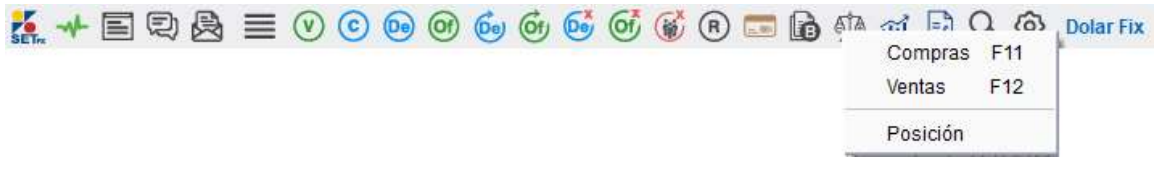

Al escoger la opción Compras aparece la siguiente ventana, en donde se pueden ver en detalle todas las operaciones de compras realizadas:

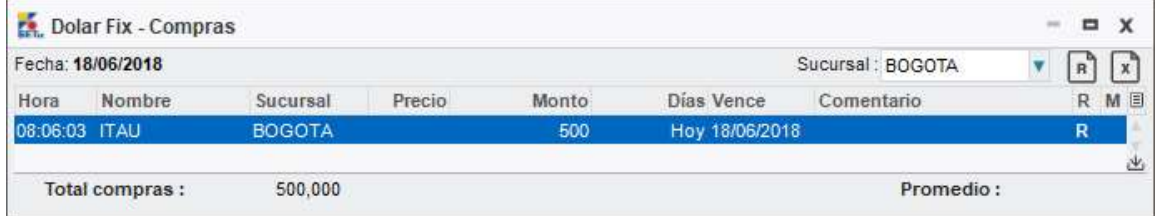

Al escoger la opción Ventas aparece la siguiente ventana, en donde se pueden ver en detalle todas las operaciones de ventas realizadas:

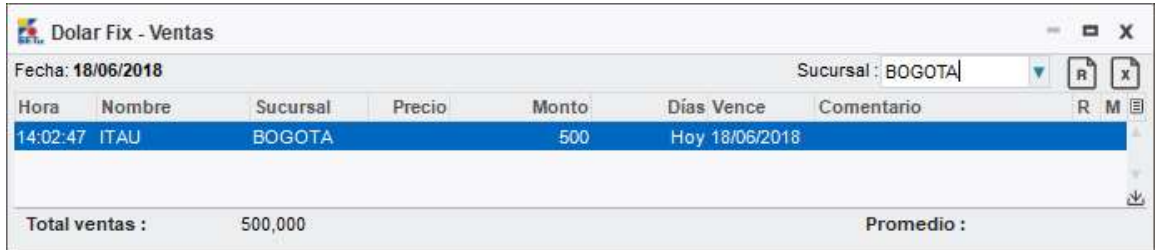

Al hacer "clic derecho" sobre una operación, en la ventana de compras o ventas, se pueden ver las siguientes opciones:

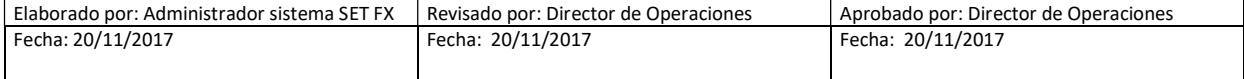

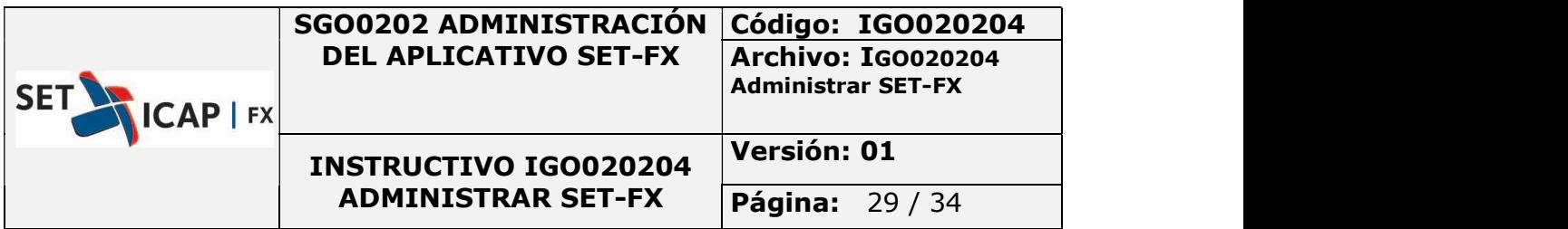

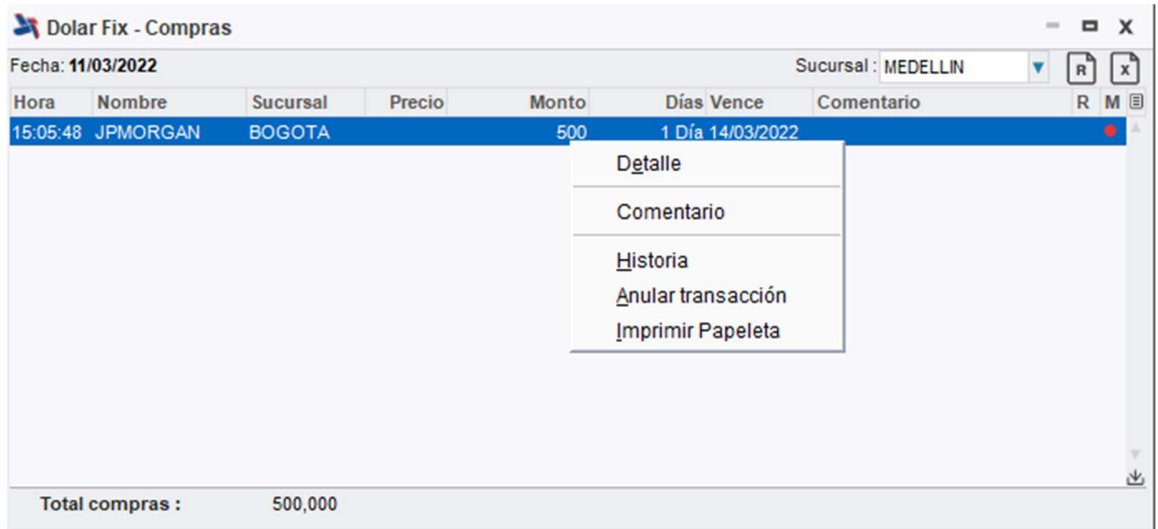

La opción Comentario permite que el usuario agregue un corto texto como se puede ver a continuación:

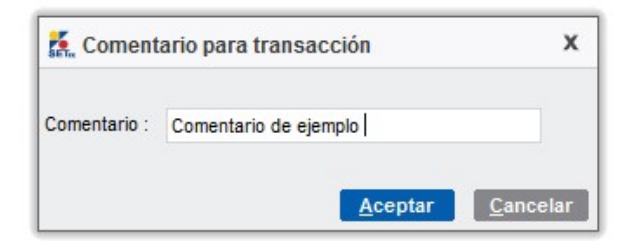

La opción Imprimir papeleta funciona solamente cuando el usuario ha configurado una impresora predeterminada en el menú configuración. En este caso el sistema enviará a impresión de manera automática a dicha impresora. Solo se pueden imprimir las papeletas del día, las operaciones de días anteriores no se puede imprimir papeletas.

En la opción Posición se encuentra el resumen de operaciones agrupadas por cada una de las sucursales. Si se hace "doble clic" sobre una sucursal, se abre una ventana que muestra el detalle de las operaciones por sucursal:

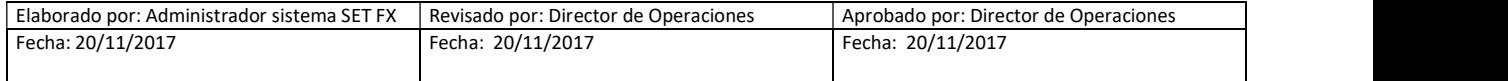

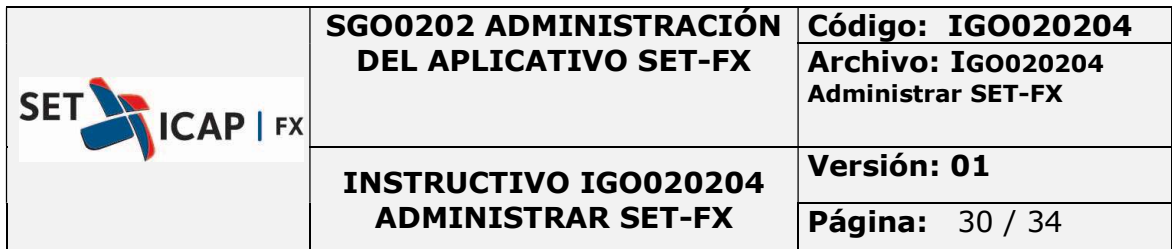

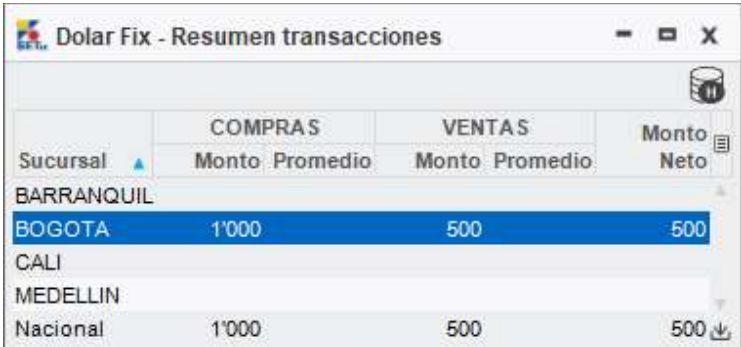

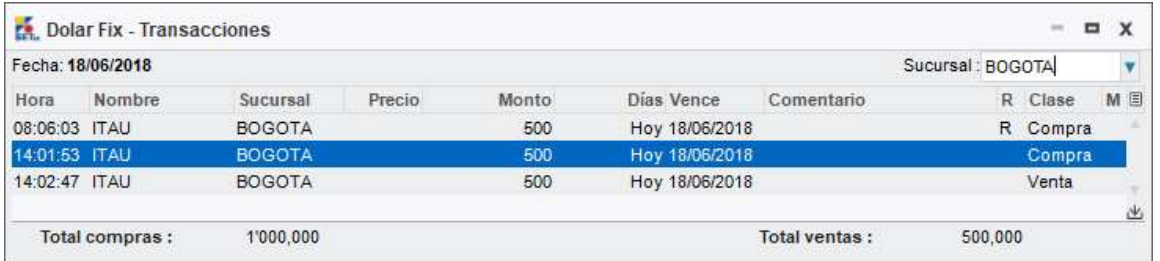

En la ventana de Sucursales Propias se encuentra el botón **de la cual permite ver el resumen** histórico de transacciones por sucursal.

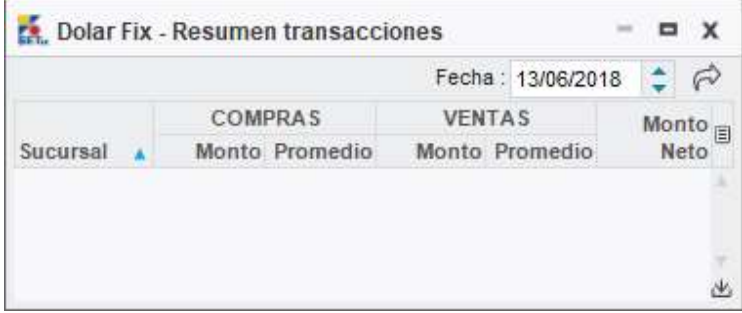

## 9. ESTADISTICAS DE TRANSACCIONES

**Permite visualizar las estadísticas del mercado FIX históricas y del día.** 

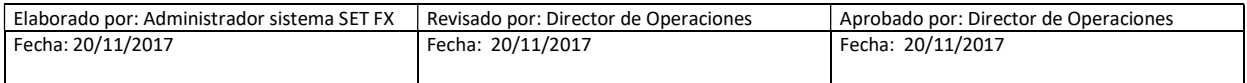

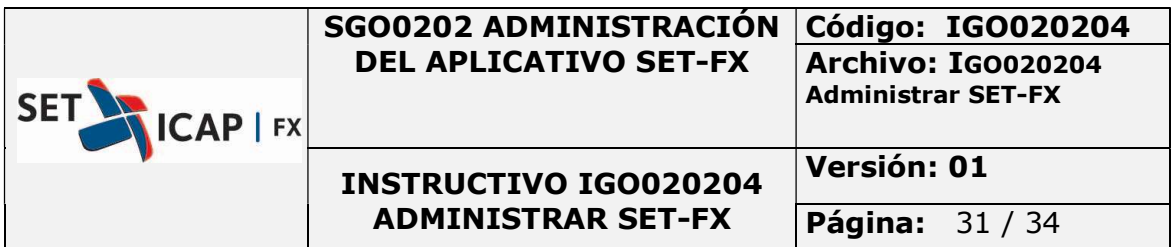

## 9.1. MONTOS DE TRANSACCIONES DE HOY

Esta ventana muestra los precios y montos de las operaciones realizadas en el día.

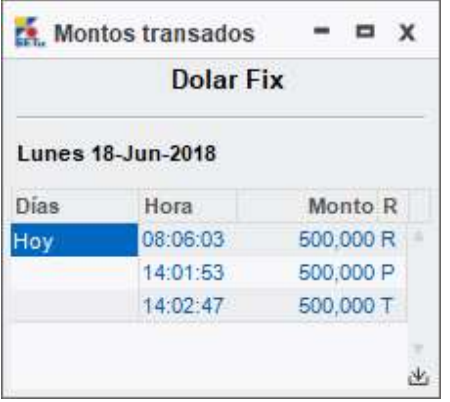

#### 9.2. HISTORIA DE PRECIOS/MONTOS DE TRANSACCIONES

Esta opción el usuario puede ver las estadísticas del mercado por año y adicionalmente puede graficar la información por año con la opción  $\widehat{\text{mi}}$ .

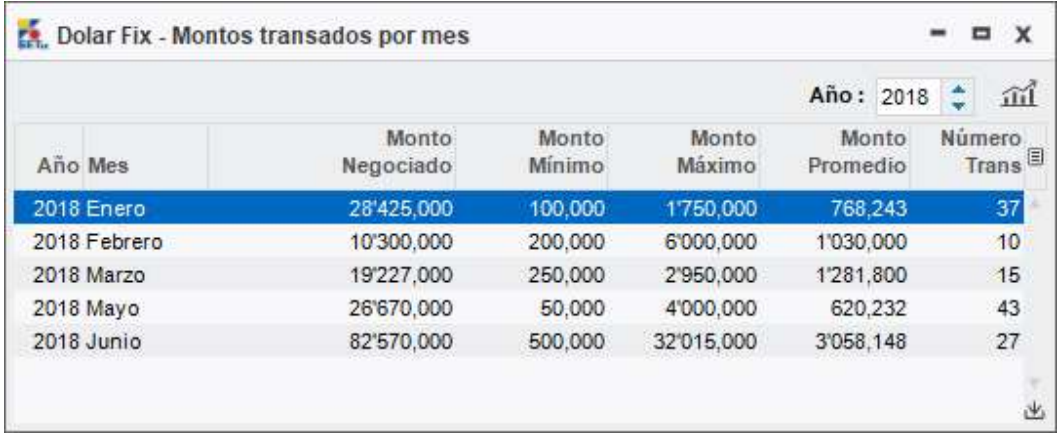

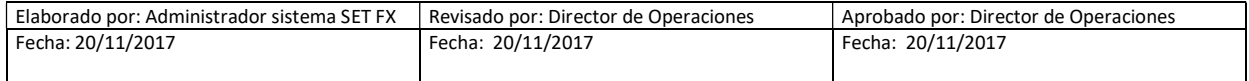

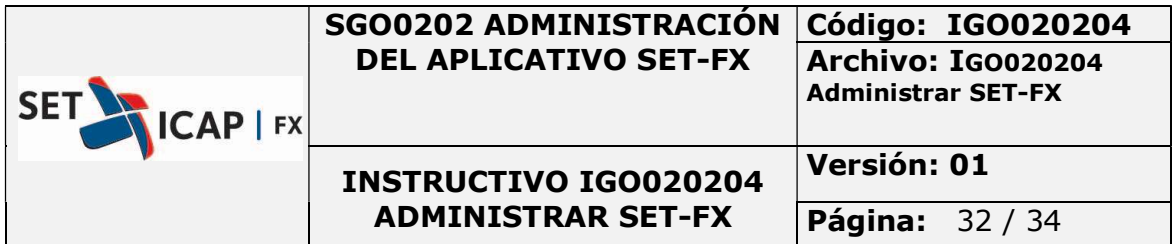

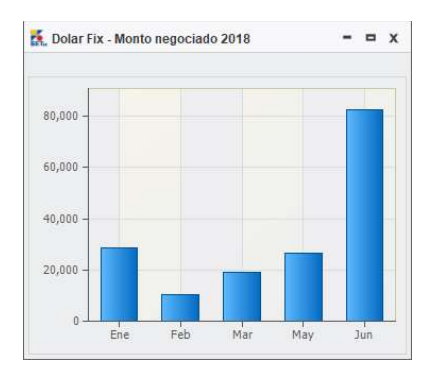

# 10. RESUMENDE MONTOS TRANSADOS HOY

Comprende las estadísticas de operaciones realizadas en hora de mercado.

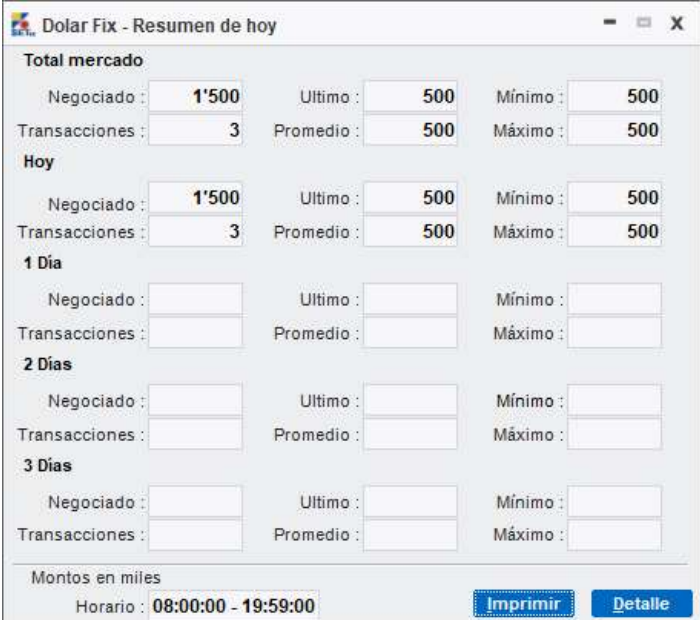

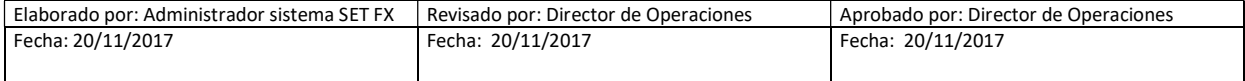

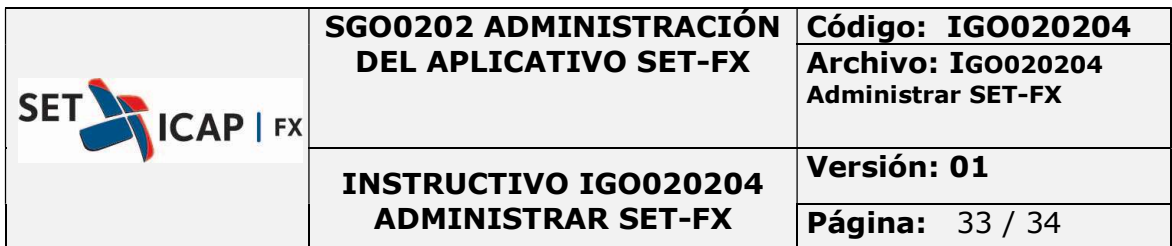

#### 11. CONSULTAS

El botón abre automáticamente una ventana en la que el usuario puede crear consultas con los filtros de fecha, clase de mensaje, lado y sucursal. Es importante tener en cuenta que las consultas solo se pueden realizar al finalizar el horario del mercado SPOT.

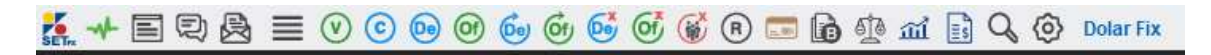

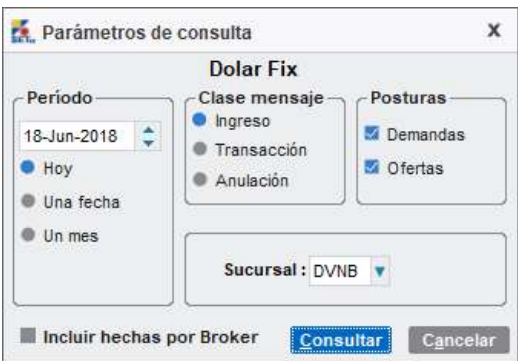

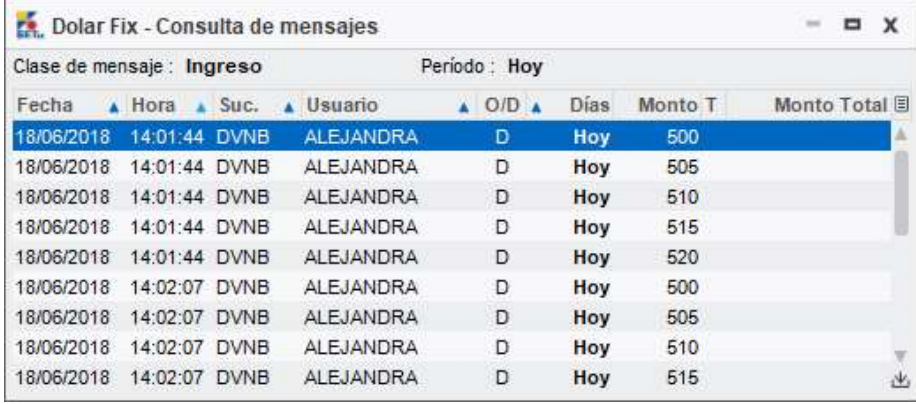

#### 12. CONFIGURACION

El último botón de la barra principal abre la ventana de configuración del mercado FIX.

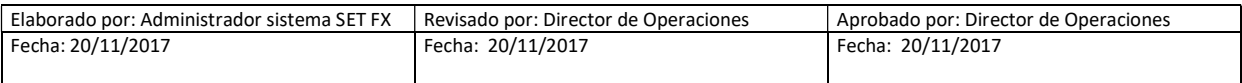

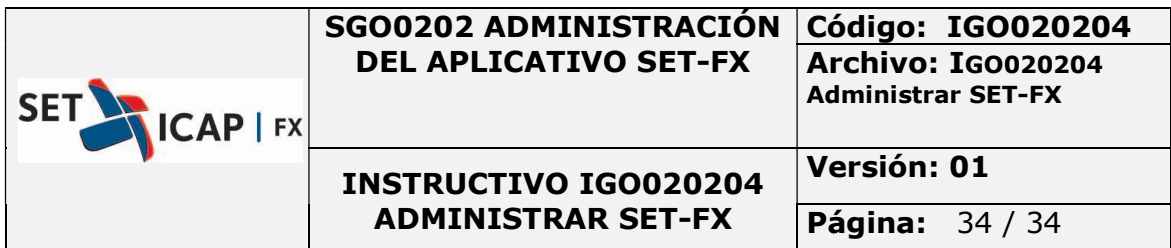

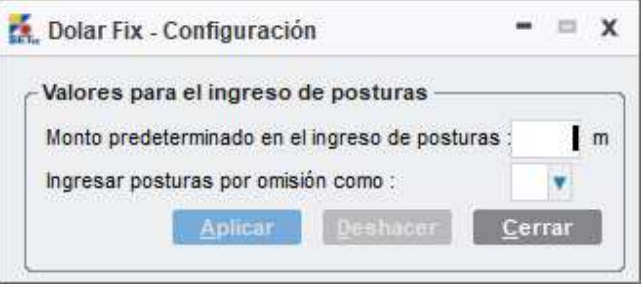

# 13. CALCULO DE LA TASA FIX

La metodología de cálculo para la tasa "Precio FIX" (SPOT USD/COP)

Será la siguiente:

- Precio promedio ponderado por monto de las operaciones y registros del mercado SPOT USD/COP, realizadas entre las 8:00AM y la 1:00PM.
- La tasa "Precio FIX" es calculada a la 1:11PM.
- Se incluyen operaciones entre Intermediarios Cambiarios únicamente.
- Se excluyen las operaciones SPOT USD/COP provenientes de registros de derivados.

Consultar boletín No 277 publicado en el siguiente link:

#### http://www.set-

fx.com/content/Manuales/Boletines/2018/BOLETIN\_2018\_02\_07\_No\_277\_SET\_FX\_NUEVO\_CALC ULO\_TASA\_PRECIO\_FIX.pdf

#### 14. INFORMACION ADICIONAL

En caso de tener alguna duda o comentario sobre el contenido de este manual, puede comunicarse con las líneas de soporte de SET-ICAP FX S.A. Tel.: 742 77 78, 742 77 77 Ext 220, 221, 223 o al correo soportesetfx@set-fx.co.

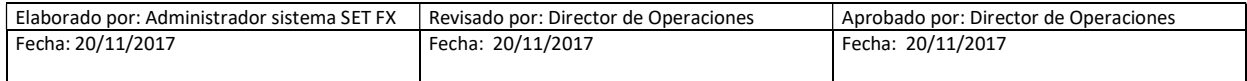